### **Oracle® Fusion Middleware**

Upgrading with the Upgrade Assistant 12*c* (12.1.3) **E42118-02**

December 2014

This tool-specific reference guide provides command-line instructions and screen references for the Oracle Fusion Middleware Upgrade Assistant.

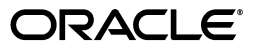

Oracle Fusion Middleware Upgrading with the Upgrade Assistant, 12*c* (12.1.3)

E42118-02

Copyright © 2014 Oracle and/or its affiliates. All rights reserved.

Primary Authors: Lisa Jamen, Contributing Author: Sreetama Ghosh.

This software and related documentation are provided under a license agreement containing restrictions on use and disclosure and are protected by intellectual property laws. Except as expressly permitted in your license agreement or allowed by law, you may not use, copy, reproduce, translate, broadcast, modify, license, transmit, distribute, exhibit, perform, publish, or display any part, in any form, or by any means. Reverse engineering, disassembly, or decompilation of this software, unless required by law for interoperability, is prohibited.

The information contained herein is subject to change without notice and is not warranted to be error-free. If you find any errors, please report them to us in writing.

If this is software or related documentation that is delivered to the U.S. Government or anyone licensing it on behalf of the U.S. Government, the following notice is applicable:

U.S. GOVERNMENT END USERS: Oracle programs, including any operating system, integrated software, any programs installed on the hardware, and/or documentation, delivered to U.S. Government end users are "commercial computer software" pursuant to the applicable Federal Acquisition Regulation and agency-specific supplemental regulations. As such, use, duplication, disclosure, modification, and adaptation of the programs, including any operating system, integrated software, any programs installed on the hardware, and/or documentation, shall be subject to license terms and license restrictions applicable to the programs. No other rights are granted to the U.S. Government.

This software or hardware is developed for general use in a variety of information management applications. It is not developed or intended for use in any inherently dangerous applications, including applications that may create a risk of personal injury. If you use this software or hardware in dangerous applications, then you shall be responsible to take all appropriate failsafe, backup, redundancy, and other measures to ensure its safe use. Oracle Corporation and its affiliates disclaim any liability for any damages caused by use of this software or hardware in dangerous applications.

Oracle and Java are registered trademarks of Oracle and/or its affiliates. Other names may be trademarks of their respective owners.

Intel and Intel Xeon are trademarks or registered trademarks of Intel Corporation. All SPARC trademarks are used under license and are trademarks or registered trademarks of SPARC International, Inc. AMD, Opteron, the AMD logo, and the AMD Opteron logo are trademarks or registered trademarks of Advanced Micro Devices. UNIX is a registered trademark of The Open Group.

This software or hardware and documentation may provide access to or information on content, products, and services from third parties. Oracle Corporation and its affiliates are not responsible for and expressly disclaim all warranties of any kind with respect to third-party content, products, and services. Oracle Corporation and its affiliates will not be responsible for any loss, costs, or damages incurred due to your access to or use of third-party content, products, or services.

# **Contents**

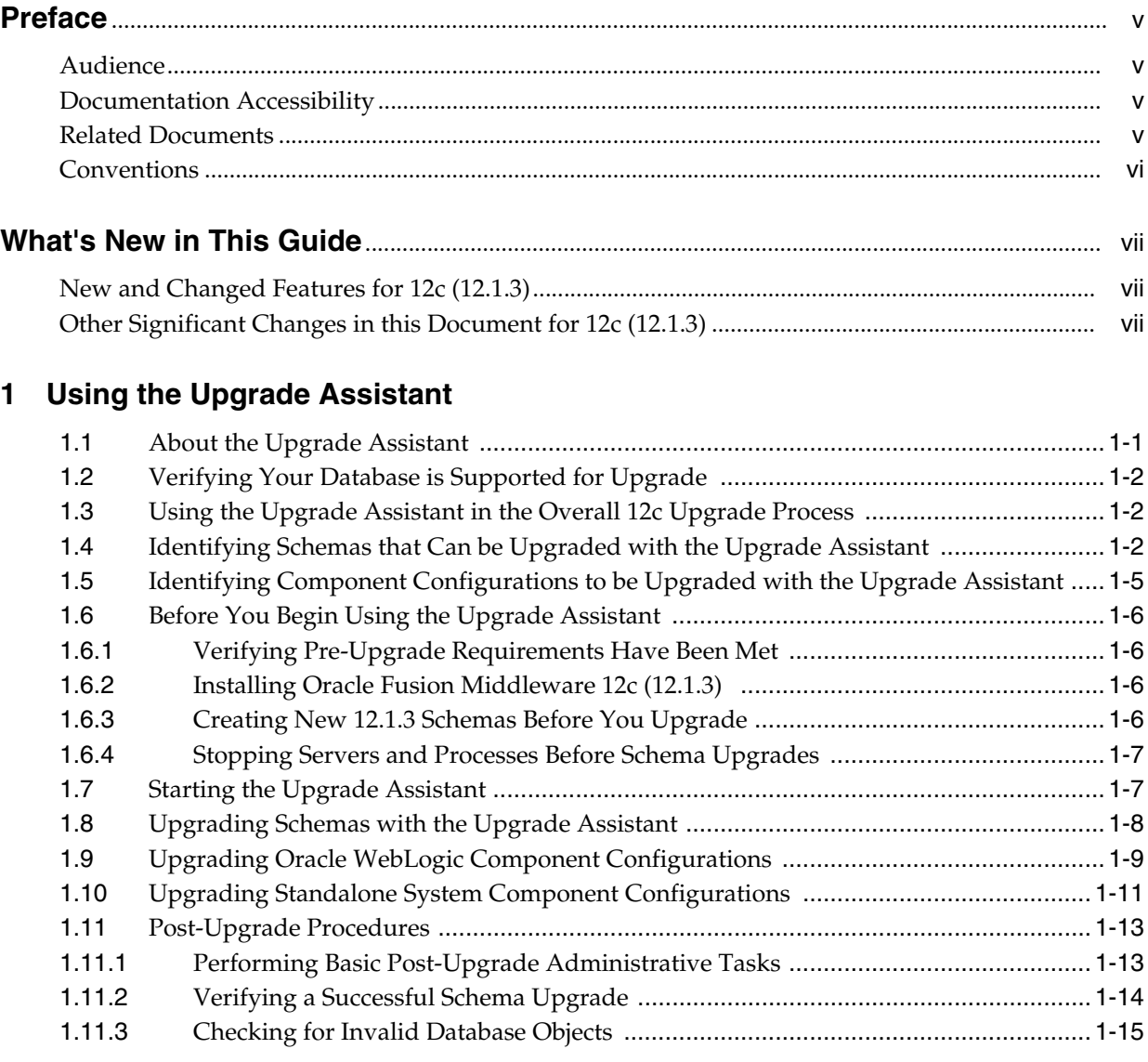

## **2 [Using the Upgrade Assistant Command-Line Interface](#page-24-0)**

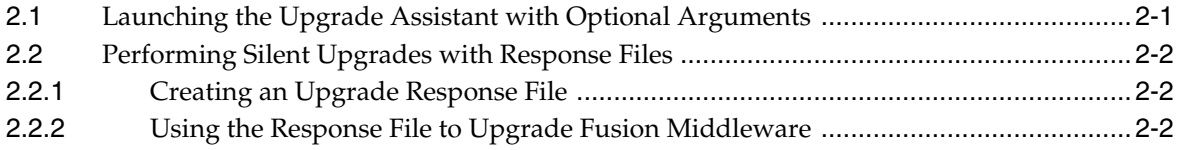

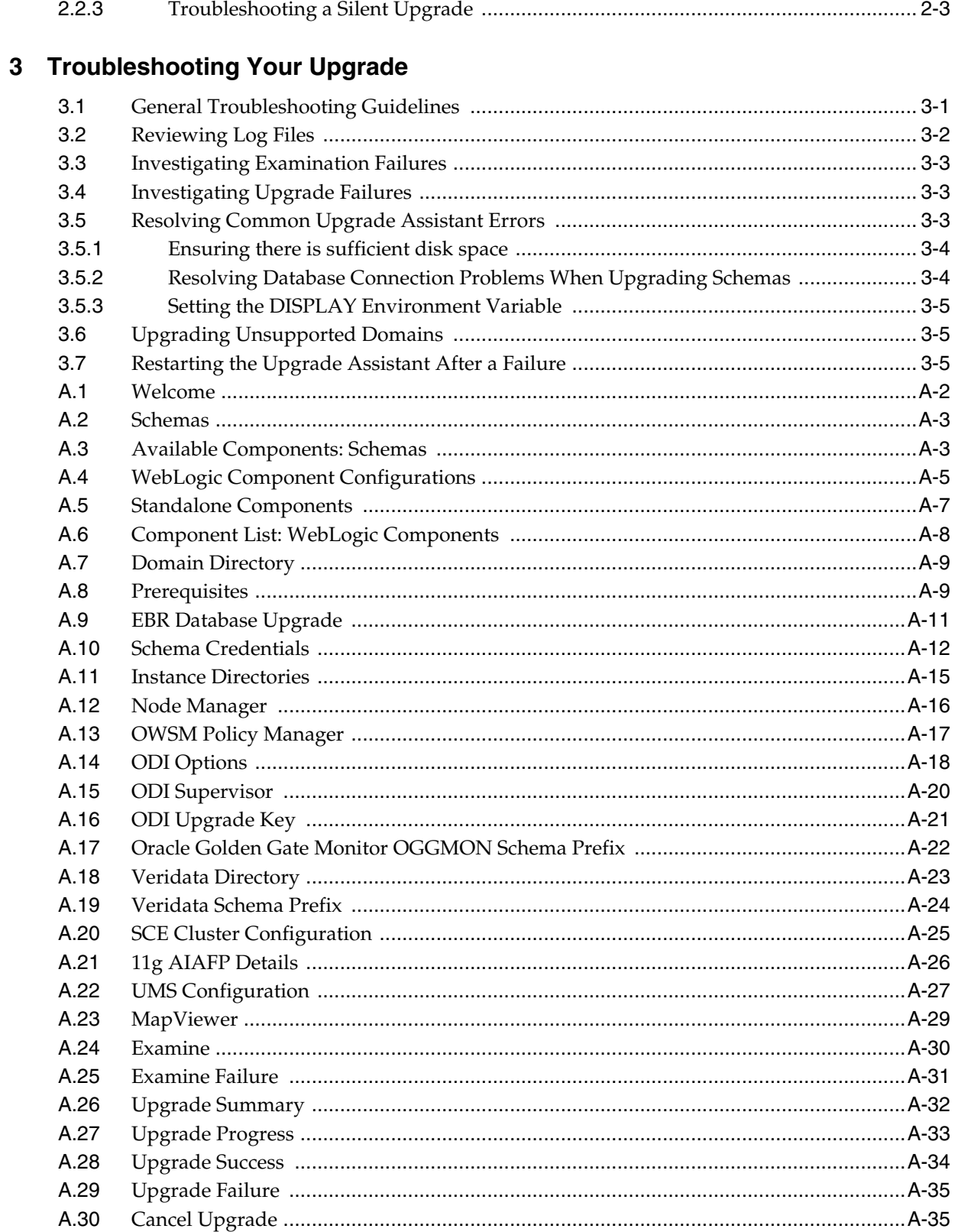

# **Preface**

<span id="page-4-0"></span>This preface contains the following sections:

- [Audience](#page-4-1)
- [Documentation Accessibility](#page-4-2)
- **[Related Documents](#page-4-3)**
- **[Conventions](#page-5-0)**

## <span id="page-4-1"></span>**Audience**

This manual is intended for Oracle Fusion Middleware system administrators who are responsible for upgrading Oracle Fusion Middleware. It is assumed that the readers of this manual have knowledge of the following:

- Oracle Fusion Middleware 12c system administration and configuration information for the existing deployment
- The configuration and expected behavior of the system or systems being upgraded

## <span id="page-4-2"></span>**Documentation Accessibility**

For information about Oracle's commitment to accessibility, visit the Oracle Accessibility Program website at http://www.oracle.com/pls/topic/lookup?ctx=acc&id=docacc.

#### **Access to Oracle Support**

Oracle customers have access to electronic support through My Oracle Support. For information, visit

http://www.oracle.com/pls/topic/lookup?ctx=acc&id=info or visit http://www.oracle.com/pls/topic/lookup?ctx=acc&id=trs if you are hearing impaired.

## <span id="page-4-3"></span>**Related Documents**

For more information, see the following related documentation available in the Oracle Fusion Middleware 12c documentation library:

- <sup>n</sup> *Oracle Fusion Middleware Planning an Upgrade of Oracle Fusion Middleware*
- <sup>n</sup> *Oracle Fusion Middleware Planning an Installation of Oracle Fusion Middleware*
- <sup>n</sup> *Oracle Fusion Middleware Understanding Oracle Fusion Middleware*
- <sup>n</sup> *Oracle Fusion Middleware Understanding Interoperability and Compatibility*
- <sup>n</sup> *Oracle Fusion Middleware Installing Software with the Oracle Universal Installer*
- <sup>n</sup> *Oracle Fusion Middleware Creating Schemas with the Repository Creation Utility*
- <sup>n</sup> *Oracle Fusion Middleware Upgrading to the Oracle Fusion Middleware Infrastructure*
- <sup>n</sup> *Oracle Fusion Middleware Upgrading Oracle SOA Suite and Business Process Management*
- <sup>n</sup> *Upgrading Oracle WebLogic Server*
- <sup>n</sup> *Oracle Fusion Middleware Upgrading Oracle Data Integrator*
- <sup>n</sup> *Oracle Fusion Middleware Upgrade Guide for Oracle Enterprise Repository*

## <span id="page-5-0"></span>**Conventions**

The following text conventions are used in this document:

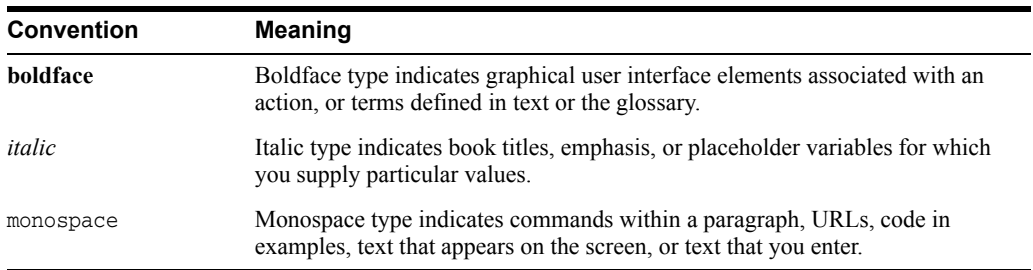

# **What's New in This Guide**

<span id="page-6-0"></span>The following topics introduce the new and changed features of the Upgrade Assistant and other significant changes that are described in this guide, and provides pointers to additional information.

- [New and Changed Features for 12c \(12.1.3\)](#page-6-1)
- [Other Significant Changes in this Document for 12c \(12.1.3\)](#page-6-2)

**Note:** This guide, *Oracle Fusion Middleware Upgrading with the Upgrade Assistant*, is new to the Oracle Fusion Middleware library for 12*c*. Individual upgrade guides will no longer include the basic instructions for using the Upgrade Assistant. Component-specific upgrade guides will document any specific upgrade information related to the component or suite.

## <span id="page-6-1"></span>**New and Changed Features for 12c (12.1.3)**

Upgrade Assistant 12c (12.1.3) includes the following new and changed administrative features:

- <sup>n</sup> Upgrade Assistant performs all configuration upgrades offline. The Administration Servers are expected to be shut down during the Oracle WebLogic component configurations upgrade.
- The Upgrade Assistant displays the source version of the pre-upgrade schemas and components.
- <sup>n</sup> Upgrade Assistant can be used to upgrade Oracle SOA and Business Process Management schemas, component configurations, and standalone system component configurations. The separate Patch Set Assistant utility is no longer used for upgrading schemas.

**Note:** A number of new features were introduced in Oracle Fusion Middleware 12*c* Release 12.1.2. If this is your first upgrade to 12*c*, see "New and Changed Features for 12c (12.1.2)" and *Oracle Fusion Middleware Understanding Oracle Fusion Middleware*

## <span id="page-6-2"></span>**Other Significant Changes in this Document for 12c (12.1.3)**

This guide was created as a reference guide for using the Upgrade Assistant. See the following document for detailed procedural information:

n For component-specific upgrade procedures, see the component or suite upgrade guide in the Oracle Fusion Middleware 12c (12.1.3) documentation library.

**1**

# <span id="page-8-2"></span><sup>1</sup>**Using the Upgrade Assistant**

<span id="page-8-0"></span>The Oracle Fusion Middleware Upgrade Assistant automates many upgrade tasks. This chapter describes how to use the Upgrade Assistant.

This chapter describes the following:

- Section [1.1, "About the Upgrade Assistant"](#page-8-1)
- Section [1.2, "Verifying Your Database is Supported for Upgrade"](#page-9-0)
- Section [1.3, "Using the Upgrade Assistant in the Overall 12c Upgrade Process"](#page-9-1)
- Section 1.4, "Identifying Schemas that Can be Upgraded with the Upgrade [Assistant"](#page-9-2)
- Section 1.5, "Identifying Component Configurations to be Upgraded with the [Upgrade Assistant"](#page-12-0)
- Section [1.6, "Before You Begin Using the Upgrade Assistant"](#page-13-0)
- Section [1.7, "Starting the Upgrade Assistant"](#page-14-1)
- Section [1.8, "Upgrading Schemas with the Upgrade Assistant"](#page-15-0)
- Section [1.9, "Upgrading Oracle WebLogic Component Configurations"](#page-16-0)
- Section [1.10, "Upgrading Standalone System Component Configurations"](#page-18-0)
- Section [1.11, "Post-Upgrade Procedures"](#page-20-0)

**Note:** Before starting the Upgrade Assistant, refer to *Oracle Fusion Middleware Planning an Upgrade of Oracle Fusion Middleware* and your component-specific upgrade documentation for detailed information about the supported upgrade starting points, as well as the prerequisites and upgrade paths for specific installation types.

### <span id="page-8-1"></span>**1.1 About the Upgrade Assistant**

The Oracle Fusion Middleware Upgrade Assistant is used to upgrade supported 11g and 12c component schemas, component configurations, and standalone system component configurations to Fusion Middleware 12*c* (12.1.3).

When you run the Upgrade Assistant from the oracle\_common/upgrade/bin/ua directory of your Fusion Middleware 12*c* (12.1.3) installation, it performs the following tasks:

For schema upgrades, the Upgrade Assistant examines the current install directory and identifies the list of possible component schemas to be upgraded. It also

determines the order of schema upgrade based on certain dependency information present.

The Administration server is offline during the configuration upgrade. The list of component configurations to upgrade are determined by reading the domain configuration in an offline manner.

## <span id="page-9-0"></span>**1.2 Verifying Your Database is Supported for Upgrade**

The database that hosts the schemas used in Fusion Middleware must be supported. For more information, see "Verifying Your Database and Schemas are Ready for Upgrade" in *Oracle Fusion Middleware Planning an Upgrade of Oracle Fusion Middleware*.

## <span id="page-9-1"></span>**1.3 Using the Upgrade Assistant in the Overall 12c Upgrade Process**

The Upgrade Assistant is used in conjunction with other Fusion Middleware tools and processes to complete an upgrade of supported 11*g* and 12*c* components to 12*c* (12.1.3) upgrade. Supported versions are described in [Table](#page-11-0) 1–1.

The 11*g* to 12*c* upgrade process is very different from previous releases. To understand how the Upgrade Assistant and the other upgrade tools are used in the upgrade process, see "Understanding the 12c Upgrade Process" in *Oracle Fusion Middleware Planning an Upgrade of Oracle Fusion Middleware*.

At a high level, the Upgrade Assistant is used twice during a typical upgrade. The general steps are as follows:

#### **Step 1 Use the Upgrade Assistant to upgrade schemas**

You will launch the Upgrade Assistant the first time to upgrade the available schemas to the latest version. Depending on which schemas you select to upgrade, you will be presented with a series of standard and schema-specific Upgrade Assistant screens.

If you are upgrading from 11g, you will need to create the Service Table schema for use in 12c (12.1.3). For more information on which schemas you will need to create for 12c, see "Creating Schemas Before You Upgrade" in *Oracle Fusion Middleware Planning an Upgrade of Oracle Fusion Middleware*.

#### **Step 2 Use the Reconfiguration Wizard to reconfigure the domain**

Once the schemas are upgraded, you will use the Reconfiguration Wizard to reconfigure the existing domain.

For more information on using the Reconfiguration Wizard, see "Reconfiguring WebLogic Domains" in *Upgrading Oracle WebLogic Server*.

#### **Step 3 Use the Upgrade Assistant again to upgrade component configurations**

After the domain has been reconfigured, you will use the Upgrade Assistant again to upgrade any component configurations.

## <span id="page-9-2"></span>**1.4 Identifying Schemas that Can be Upgraded with the Upgrade Assistant**

The Upgrade Assistant identifies schemas for which an upgrade is available. You can upgrade multiple schemas in a single session of running the Upgrade Assistant.

When the schemas are created in your database, RCU creates and maintains a table called schema\_version\_registry. This table contains schema information such as

version number, component name and ID, date of creation and modification, and custom prefix.

> **Note:** The Upgrade Assistant identifies all of the schemas that are available for an upgrade, but it allows you to select which schemas should be upgraded.

> If you determine that an upgrade is not needed for a schema, the schema version registry table will retain the schemas at their pre-upgrade version after the 12.1.3.0.0 upgrade. [Table](#page-11-0) 1–1 shows what the pre- and post-upgrade version numbers will be when the schemas are selected for an upgrade.

To determine which of your 11*g* or 12.1.2 schemas can be upgraded to 12.1.3.0.0, execute the following:

If you are using an Oracle database, connect to the database as SYSTEM or as any user who has the Oracle DBA role and run the following from SQL\*Plus to get the current version numbers. The following report is generated when saved to a SQL script, for example version.sql:

SET LINE 120 COLUMN MRC\_NAME FORMAT A14 COLUMN COMP\_ID FORMAT A20 COLUMN VERSION FORMAT A12 COLUMN STATUS FORMAT A9 COLUMN UPGRADED FORMAT A8 SELECT MRC\_NAME, COMP\_ID, OWNER, VERSION, STATUS, UPGRADED FROM SCHEMA\_VERSION\_ REGISTRY ORDER BY MRC\_NAME, COMP\_ID ;

If the number in the "VERSION" matches that mentioned in the table below, the STATUS column is 'VALID', and the schema is listed in [Table](#page-11-0) 1–1, then the schema is supported for upgrade.

The component schemas listed in [Table](#page-11-0) 1–1 (default names shown) can be upgraded to 12*c* (12.1.3.0.0) using this version of the Upgrade Assistant.

**Note:** The Schema(s) column in [Table](#page-11-0) 1–1 shows the default schema name format of prefix and schema name separated by an underscore (\_) character. The default prefix is DEV, but you may have created new prefixes for your schemas while using the RCU.

#### **Notes About the Schemas That Need to Be Upgraded:**

**•** For most components, the only schema versions that are valid for updating are  $11g$ Release 1 (11.1.1.6 or 11.1.1.7) or 12c (12.1.2). If your schemas are not at a supported version, then you must upgrade them before using the 12*c* (12.1.3) upgrade procedures.

Some components, such as Oracle Enterprise Data Quality and Oracle Golden Gate Veridata, support an upgrade from versions other than the standard Oracle Fusion Middleware supported versions. See [Table](#page-11-0) 1–1 for more information on supported schems and starting points for these components.

■ Refer to your component-specific installation and upgrade documentation for additional information about the schemas that are required for your upgrade.

- If you used a file-based policy store in 11g, then you must reassociate the file-based policy store with a database-based security store before running the Upgrade Assistant. For more information see "Reassociating a File-Based Policy Store Before Upgrade" in *Oracle Fusion Middleware Upgrading to the Oracle Fusion Middleware Infrastructure*.
- If you used an OID-based policy store in 11g, make sure that you have created new OPSS schemas before upgrade.
- [Table](#page-11-0) 1-1 lists only the schemas for products that are available for upgrade in the Oracle Fusion Middleware 12*c* (12.1.3) release. Do not attempt to upgrade a domain that includes components that are not yet available for upgrade to 12c (12.1.3). For more information, see *Oracle Fusion Middleware Understanding Interoperability and Compatibility*.

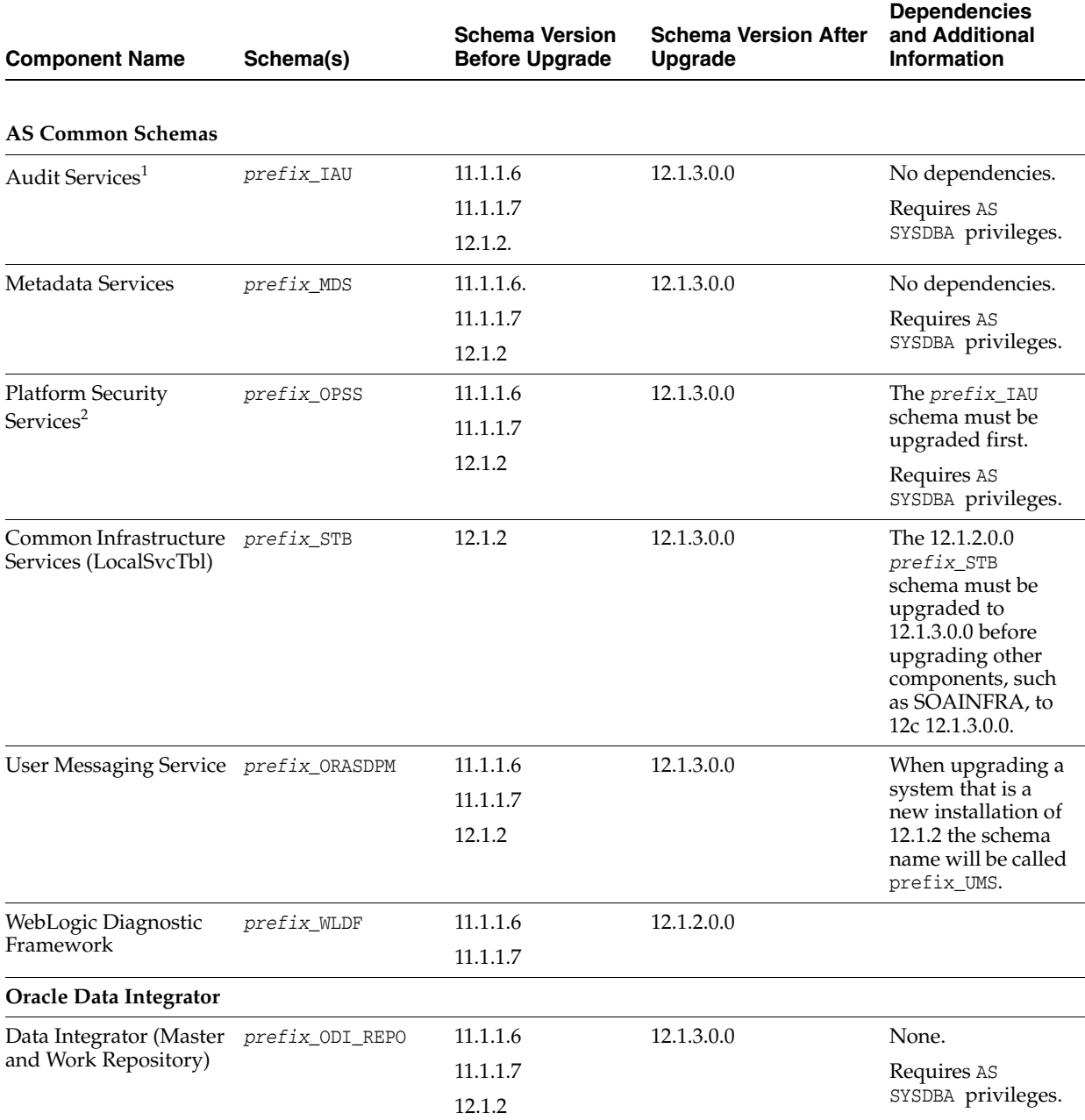

#### <span id="page-11-0"></span>*Table 1–1 Oracle Component Schemas That Require an Upgrade*

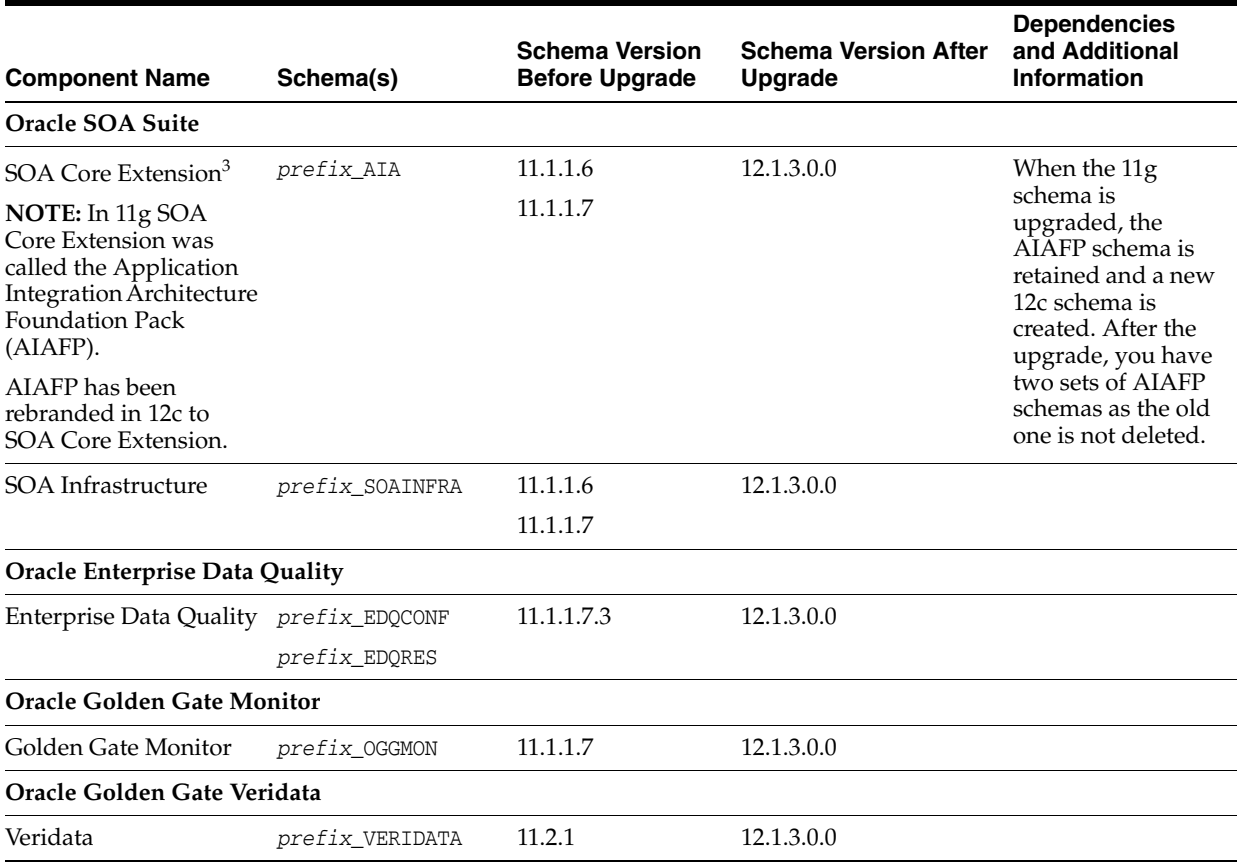

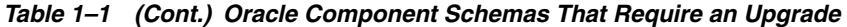

<sup>1</sup> When upgrading \_IAU from 11*g* starting points, the Upgrade Assistant will update two auxilary schemas, IAU\_APPEND and IAU\_ VIEWER and add them to the schema\_version\_registry for 12.1.3.0.0. These schemas were not part of the 11.1.1.6 or 11.1.1.7 schema\_version\_registry table.

<sup>2</sup> As of release 11.1.1.7, OPSS audit data is stored in IAU common tables instead of the JPS table. When upgrading  $_{\text{QPSS}}$  schemas to 12.1.3.0.0 from 11.1.1.6, any existing data in the JPS table can remain unchanged for reporting or auditing purposes, and there is no need to upgrade JPS table with extra columns.

<sup>3</sup> In 11g, the AIAFP schema was a separate, non-RCU schema, but in 12c it is now part of RCU and is part of the SOAINFRA schema. When the 11g schema is upgraded, the AIAFP schema is retained and a new 12c schema is created. After the upgrade, you have two sets of AIAFP schemas because the old one is not deleted. This is specific to 12.1.3 release.

## <span id="page-12-0"></span>**1.5 Identifying Component Configurations to be Upgraded with the Upgrade Assistant**

When you use the Upgrade Assistant to upgrade your component configurations, it automatically determines the list of components that are configured and can be upgraded to the latest version. After you run the Upgrade Assistant for schema upgrades, you will use the Reconfiguration Wizard to reconfigure your domain. The Upgrade Assistant is used again, after the reconfiguration, to upgrade any remaining configuration properties.

You can use the Upgrade Assistant to upgrade the following component configurations to 12*c* (12.1.3.0.0):

- Oracle HTTP Server
- Oracle Web Services Manager
- Oracle Data Integrator
- Oracle SOA Core Extension
- JRF Infrastructure
- Oracle MapViewer
- Oracle Golden Gate Veridata
- **Oracle User Messaging Service**

**Caution:** If you have existing Fusion Middleware 11*g* components that are not available in the 12.1.3.0.0 upgrade, and you want to continue to use them with your upgraded components, review *Oracle Fusion Middleware Understanding Interoperability and Compatibility* before you upgrade. You will need to determine if an upgrade will cause any incompatibility issues with your Fusion Middleware 11*g* components.

### <span id="page-13-0"></span>**1.6 Before You Begin Using the Upgrade Assistant**

This section describes the procedures you must perform before you run the Upgrade Assistant:

- [Verifying Pre-Upgrade Requirements Have Been Met](#page-13-1)
- [Installing Oracle Fusion Middleware 12c \(12.1.3\)](#page-13-2)
- [Creating New 12.1.3 Schemas Before You Upgrade](#page-13-3)
- [Stopping Servers and Processes Before Schema Upgrades](#page-14-0)

#### <span id="page-13-1"></span>**1.6.1 Verifying Pre-Upgrade Requirements Have Been Met**

The *Oracle Fusion Middleware Planning an Upgrade of Oracle Fusion Middleware* guide provides detailed information on the tasks that you will need to perform before you begin the upgrade process.

Review "Developing an Upgrade Strategy" to make sure that all pre-upgrade requirements have been met.

#### <span id="page-13-2"></span>**1.6.2 Installing Oracle Fusion Middleware 12c (12.1.3)**

The Upgrade Assistant is included in the 12*c* (12.1.3) Fusion Middleware software Infrastructure distribution. The 12.1.3 product distributions must be installed before executing your upgrade. For more information on 12*c* (12.1.3) installations, including the standard 12*c* (12.1.3) installation topologies, see *Oracle Fusion Middleware Planning an Installation of Oracle Fusion Middleware*. This guide also discusses additional prerequisites and links to component-specific Installation Guides.

You can also see a complete list of Installation Guides in the Oracle Fusion Middleware 12*c* (12.1.3) documentation library.

#### <span id="page-13-3"></span>**1.6.3 Creating New 12.1.3 Schemas Before You Upgrade**

If your starting point is 11*g*, after installing your 12.1.3.0.0 components, you will need to create the new 12*c* schemas, such as the new Service Table schema (*prefix*\_STB) in a supported database certified for use with this release of Oracle Fusion Middleware.

For more information on determining which schemas should be created for your upgrade, see "Creating Schemas Before You Upgrade" in *Oracle Fusion Middleware Planning an Upgrade of Oracle Fusion Middleware*.

**Note:** Before upgrading an EBR-enabled schema from Fusion Middleware 11g Release 1 (11.1.1.6 or 11.1.1.7) or 12c (12.1.2), you must first connect to the database server and create an edition on the database server for 12c (12.1.3). The new edition for 12.1.3 must be a child of your 11.1.1.6, 11.1.1.7 or 12.1.2 edition.

For more information on creating an edition on the server for edition-based redefinition, see "Creating an Edition on the Server for Edition-Based Redefinition" in *Oracle Fusion Middleware Planning an Upgrade of Oracle Fusion Middleware*.

#### <span id="page-14-0"></span>**1.6.4 Stopping Servers and Processes Before Schema Upgrades**

Before running Upgrade Assistant to upgrade your schemas, shut down all Oracle Fusion Middleware Managed Servers, Administration Servers, and system components (such as OHS) that may be using the schemas you want to upgrade. The databases that contain Fusion Middleware database schemas must be quiesced before running Upgrade Assistant. You can either shutdown and restart the database server, or ensure that there are no other database users operating on the same database instance that will be upgraded by Upgrade Assistant. Failure to do so may result in an incomplete or failed upgrade.

If you are running Node Manager, you should also stop Node Manager. You can do this by closing the console window in which Node Manager is running, or by using the stopNodeManager WLST command.

Instructions for stopping an Oracle Fusion Middleware environment are provided in "Stopping an Oracle Fusion Middleware Environment" in *Oracle Fusion Middleware Administering Oracle Fusion Middleware*.

### <span id="page-14-1"></span>**1.7 Starting the Upgrade Assistant**

Upgrade Assistant will be installed by the 12*c* (12.1.3) version of the Oracle Universal Installer (OUI) into the oracle\_common area of the Fusion Middleware home in the oracle\_common/upgrade/bin directory.

To start the Upgrade Assistant using the graphical user interface, navigate to the oracle\_common directory of your the Oracle home where your Middleware products are installed. For information on launching the Upgrade Assistant from the command line with arguments, see [Using the Upgrade Assistant Command-Line Interface.](#page-24-2)

**Note:** Oracle recommends that you successfully complete the upgrade of schemas and component configurations for a single domain before beginning the upgrade of another domain.

- **1.** Change directory to *ORACLE\_HOME*/oracle\_common/upgrade/bin on Unix operating systems or *ORACLE\_HOME*\oracle\_common\upgrade\bin on Windows operating systems.
- **2.** Enter the following command to start the Upgrade Assistant.

On UNIX operating systems:

./ua

On Windows operating systems:

ua.bat

The Upgrade Assistant displays the [Welcome](#page-35-1) screen. Provide the required information in each of the Upgrade Assistant screens. The screens you see will vary depending on the type of upgrade you select. The sections below describe the upgrade options and the information you will need to provide.

### <span id="page-15-0"></span>**1.8 Upgrading Schemas with the Upgrade Assistant**

If you are running the Upgrade Assistant from an Oracle home that contains components with any schemas listed in [Table](#page-11-0) 1–1, then the **Schemas** upgrade option is shown. The Upgrade Assistant will only list components that are candidates for schema upgrade. You can select which schemas to upgrade from the component list.

The Upgrade Assistant will display the following screens when upgrading schemas:

| Screen                                  | <b>When Screen Appears</b>                                                      | <b>Description</b>                                                                                                    |
|-----------------------------------------|---------------------------------------------------------------------------------|----------------------------------------------------------------------------------------------------|
| Welcome                                 | Always.                                                                         | This screen provides an overview of the Upgrade<br>Assistant and some information about important<br>pre-upgrade tasks.                                                                                                    |
| Schemas                                 | When Schemas is selected as the<br>upgrade type, the screen name is<br>Schemas. | Use this screen to select the option to upgrade<br>schemas for your installed components.                                                                                                    |
| <b>Available Components:</b><br>Schemas | Always.                                                                         | This screen provides a list of installed Oracle<br>Fusion Middleware components that have<br>schemas that can be upgraded. When you select a<br>component, the schemas and any dependencies<br>are automatically selected.                                                                                                    |
| Prerequisites                           | Always.                                                                         | This screen requires you to acknowledge that all<br>prerequisites have been met before you continue<br>with the upgrade. You must check the boxes<br>before you can continue.                                                                                                    |
| <b>Schema Credentials</b>               | Only when Schemas is selected as<br>the upgrade type.                           | Use this screen to enter information required to<br>connect to the selected schema and the database<br>that hosts the schema.                                                                                                    |
|                                         |                                                                                 | The screen name changes based on the type of<br>schema selected ("MDS Schema", for example).                                                                                                    |
|                                         |                                                                                 | Note that since the component ID or schema<br>name is changed for UCSUMS schema in 12.1.2,<br>the UA does not automatically recognize the<br>possible schemas and display them in a<br>drop-down list. The user has to manually enter<br>the name in a text field. The name can be either<br>prefix_ORASDPM or prefix_UMS, depending on the<br>starting point for the upgrade. |
| <b>Domain Directory</b>                 | Only when upgrading OPSS or<br>Audit schemas.                                   | Use this screen to specify the existing Oracle<br>WebLogic 11g domain directory or 12c (if the<br>starting point is 12.1.2) domain directory for _<br>OPSS and _IAU schema upgrades.                                                                                                    |
|                                         |                                                                                 | The Upgrade Assistant requires the $11g$ domain<br>location to access the jps-config. xml file.                                                                                                    |
| Examine                                 | Always.                                                                         | This screen displays the status of the Upgrade<br>Assistant as it examines each component,<br>verifying that the component is ready for<br>upgrade.                                                                                                    |

*Table 1–2 Upgrade Assistant Screens: Upgrading Schemas*

| <b>Screen</b>                                          | <b>When Screen Appears</b> | <b>Description</b>                                                                                                    |
|--------------------------------------------------------|----------------------------|----------------------------------------------------------------------------------------------------|
| <b>Upgrade Summary</b>                                 | Always.                    | Use this screen to review a summary of the<br>options you have selected and to start the<br>upgrade process.                                                             |
| <b>Upgrade Progress</b>                                | Always.                    | This screen shows the status of the upgrade<br>process.                                                                                                    |
| <b>Upgrade Success</b><br><b>Or</b><br>Upgrade Failure | Always.                    | The upgrade was successful. The Post-Upgrade<br>Actions window describes the manual tasks you<br>must perform to make the component function in<br>the new installation. |
|                                                        |                            | Or:                                                                                                    |
|                                                        |                            | The upgrade failed for the specified<br>component(s) and Upgrade Assistant will have to<br>be restarted.                                                                 |
|                                                        |                            | Note: UA logs are populated at <0H>/oracle_<br>common/upgrade/logs.                                                                                                    |

*Table 1–2 (Cont.) Upgrade Assistant Screens: Upgrading Schemas*

#### **Note: For SOA Suite and BPM Upgrades**:

The upgrade of active and closed SOA instance data to 12c (12.1.3) happens automatically as part of the SOA schema upgrade process with the Upgrade Assistant. For more information, see "Administering and Monitoring the Upgrade of SOA Instance Data" in *Fusion Middleware Upgrading SOA Suite and Business Process Managemen*t

### <span id="page-16-0"></span>**1.9 Upgrading Oracle WebLogic Component Configurations**

If you are running the Upgrade Assistant from an Oracle home that contains managed WebLogic domain components, then the **WebLogic Component Configuration** upgrade option is available.

**Note:** After upgrading the component schemas, you must run the Reconfiguration Wizard to reconfigure the domain. For more information, see "*Reconfiguring an Oracle WebLogic Domain with the Reconfiguration Wizard*". After the domain reconfiguration, use the Upgrade Assistant again to upgrade the component configurations as described in [Upgrading Oracle WebLogic Component Configurations](#page-16-0).

The Upgrade Assistant will display the following screens when upgrading a WebLogic component configurations, such as Oracle Web Services Manager (OWSM).

| <b>Screen</b>                                 | <b>When Screen Appears</b>                                                                                                    | <b>Description</b>                                                                                                    |
|-----------------------------------------------|----------------------------------------------------------------------------------------------------|----------------------------------------------------------------------------------------------------|
| Welcome                                       | Always.                                                                                                    | This screen provides an overview of the Upgrade<br>Assistant and some information about important<br>pre-upgrade tasks.                                                                                                    |
| <b>WebLogic Component</b><br>Configurations   | When WebLogic Component<br>Configurations is selected as the<br>upgrade type, the screen name is<br>WebLogic Components.                                                                          | Select the WebLogic Component Configurations<br>option to upgrade component configurations for<br>a managed WebLogic Server domain.<br>Configuration upgrades are offline in 12.1.3. You<br>must enter the domain directory for the domain<br>that you are upgrading now.                                                                           |
| 11g AIAFP Details                             | Only when AIAFP 11g is installed<br>on the domain which is being<br>upgraded.                                                                                                    | If your domain has AIAFP 11g then you need to<br>provide AIA 11g home path and the 11g AIAFP<br>instance name.                                                                                                    |
| <b>SCE Cluster Configuration</b>              | When the domain being upgraded<br>is a cluster domain and AIAFP 11g<br>is installed on the domain.                                                                                                | If AIAFP 11g is installed on a cluster you need to<br>provide a shared location path accessible to all<br>the nodes of the cluster.                                                                                                    |
| <b>OWSM Policy Manager</b>                    | Only when upgrading Oracle Web<br>Services Manager (OWSM)<br>configuration in a cross-domain<br>topology.                                                                                         | If your enviroment has multiple WebLogic Server<br>domains, but the OWSM Policy Manager is only<br>in one WLS domain and the OWSM agents are on<br>other domains, you will use this screen to enter<br>the credentials for the WebLogic Administration<br>Server domain where the Oracle Web Services<br>Manager (OWSM) Policy Manager is deployed. |
| Component List:<br><b>WebLogic Components</b> | Always.                                                                                                    | This screen provides a list of components that<br>will be included in the WebLogic domain's<br>component configuration upgrade. The name of<br>the domain is provided along with the list of<br>components located within the domain.                                                                                                    |
| Prerequisites                                 | Always.                                                                                                    | This screen requires you to acknowledge that all<br>prerequisites have been met before you continue<br>with the upgrade. You must check the boxes<br>before you can continue.                                                                                                    |
| <b>UMS</b> Configuration                      | When there are remote managed<br>servers hosting UMS 11g<br>configuration files, that is, when<br>the required configuration files are<br>not locally accessible at the<br>Administration Server. | This screen specifies the login credentials of the<br>remote managed servers hosting your UMS 11g<br>configuration files. The Upgrade Assistant<br>automatically copies remote configuration files if<br>all necessary prerequisites are met and the<br>required login information is provided.                                                     |
| Examine                                       | Always.                                                                                                    | This screen displays the status of the Upgrade<br>Assistant as it examines each component,<br>verifying that the component is ready for<br>upgrade.                                                                                                    |

*Table 1–3 Upgrade Assistant Screens: Upgrading Oracle WebLogic Component Configurations*

| <b>Screen</b>                                                 | <b>When Screen Appears</b> | <b>Description</b>                                                                                                    |
|---------------------------------------------------------------|----------------------------|----------------------------------------------------------------------------------------------------|
| <b>Upgrade Summary</b>                                        | Always.                    | Use this screen to review a summary of the<br>options you have selected and to start the<br>upgrade process.                                                             |
| <b>Upgrade Progress</b>                                       | Always.                    | This screen shows the status of the upgrade<br>process.                                                                                                    |
| <b>Upgrade Success</b><br><b>Or</b><br><b>Upgrade Failure</b> | Always.                    | The upgrade was successful. The Post-Upgrade<br>Actions window describes the manual tasks you<br>must perform to make the component function in<br>the new installation. |
|                                                               |                            | Or:                                                                                                    |
|                                                               |                            | The upgrade failed for the specified<br>component(s) and Upgrade Assistant will have to<br>be restarted.                                                                 |

*Table 1–3 (Cont.) Upgrade Assistant Screens: Upgrading Oracle WebLogic Component Configurations*

## <span id="page-18-0"></span>**1.10 Upgrading Standalone System Component Configurations**

If you are running the Upgrade Assistant from an Oracle home that contains only standalone system components, such as Oracle Data Integrator or Oracle HTTP Server (OHS), then the Standalone Components upgrade option is shown. Standalone components are not associated with a managed WebLogic domain.

**Note:** As of 12*c* (12.1.2), the Upgrade Assistant will create a separate **standalone domain** for your system components. This domain can be managed by Node Manager, but has no Administration Servers. For more information on using the new system component domain, see *Oracle Fusion Middleware Understanding Oracle Fusion Middleware*.

The Upgrade Assistant will display the following screens when upgrading a standalone system component, such as Oracle HTTP Server (OHS), for example. The screens that you use will vary depending on the system components you are upgrading and the options you select. See your component-specific upgrade documenation for information on the screens related to your specific component upgrade.

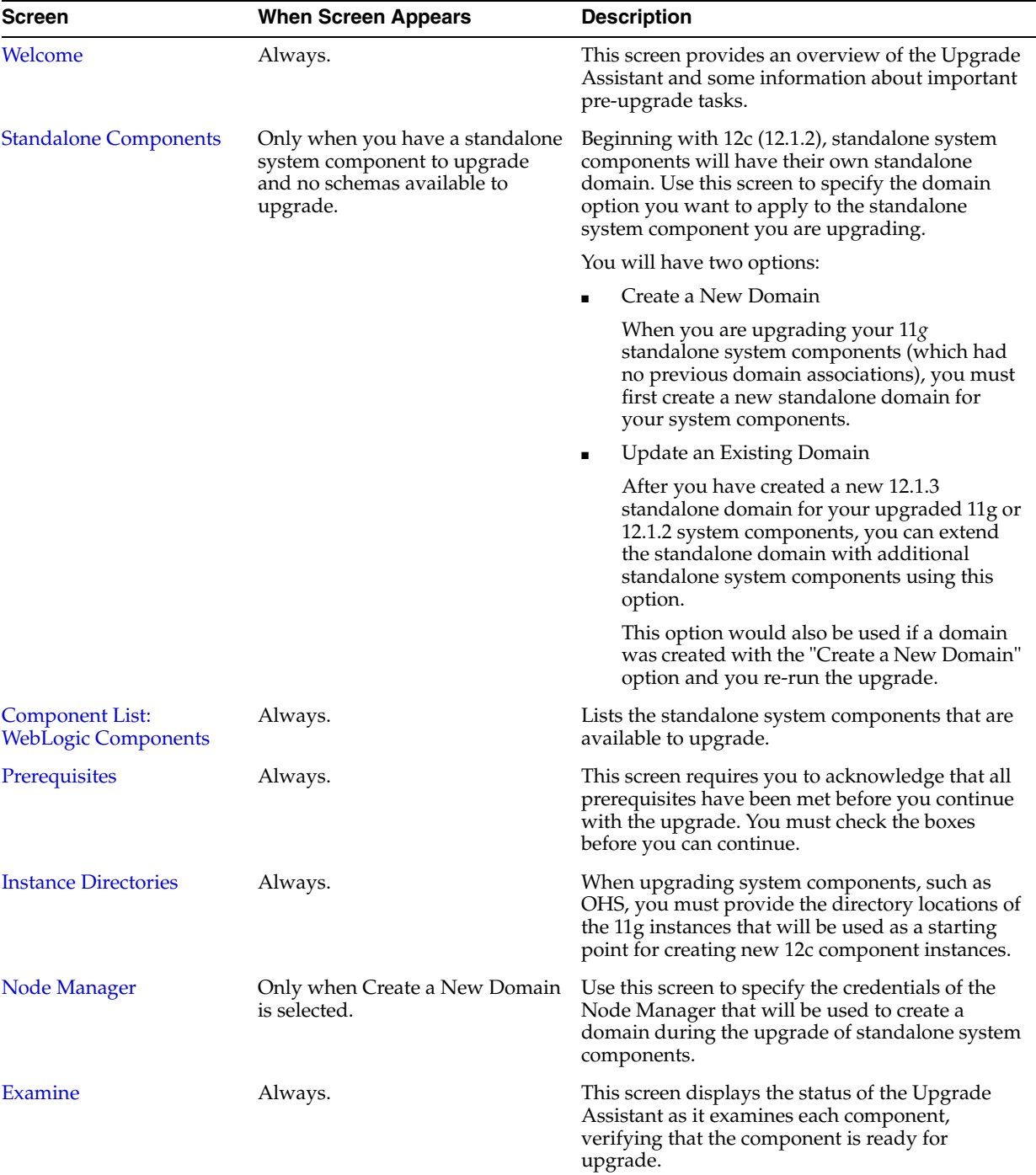

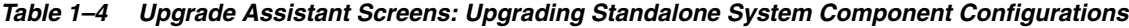

| <b>Screen</b>                       | <b>When Screen Appears</b> | <b>Description</b>                                                                                                    |
|-------------------------------------|----------------------------|----------------------------------------------------------------------------------------------------|
| <b>Upgrade Summary</b>              | Always.                    | Use this screen to review a summary of the<br>options you have selected and to start the<br>upgrade process.                                    |
| <b>Upgrade Progress</b>             | Always.                    | This screen shows the status of the upgrade<br>process.                                                                                         |
| <b>Upgrade Success</b><br><b>Or</b> | Always.                    | The upgrade was successful. The Post-Upgrade<br>Actions window describes the manual tasks you<br>must perform to make the component function in |
| <b>Upgrade Failure</b>              |                            | the new installation.<br>Or:                                                                                                    |
|                                     |                            |                                                                                                    |
|                                     |                            | The upgrade failed for the specified<br>component(s) and Upgrade Assistant will have to<br>be restarted.                                        |

*Table 1–4 (Cont.) Upgrade Assistant Screens: Upgrading Standalone System Component Configurations*

### <span id="page-20-0"></span>**1.11 Post-Upgrade Procedures**

This section contains information about basic tasks performed after the 12.1.3.0.0 upgrade is complete. Some of the tasks may not apply to your environment, as you may not be upgrading the products listed.

Always refer to your component-specific upgrade documentation for more information on post-upgrade procedures.

- [Performing Basic Post-Upgrade Administrative Tasks](#page-20-1)
- [Verifying a Successful Schema Upgrade](#page-21-0)
- [Checking for Invalid Database Objects](#page-22-0)

**Note:** You should be able to successfully complete the tasks described in this section after an upgrade. If you are unable to complete one or more of these tasks in your newly upgraded environment, see [Troubleshooting Your Upgrade.](#page-28-2)

#### <span id="page-20-1"></span>**1.11.1 Performing Basic Post-Upgrade Administrative Tasks**

[Table](#page-21-1) 1–5 lists some common administration tasks you will likely want to perform on your newly upgraded domain.

**Note:** The administrative tasks in the table below are optional. Only perform those tasks that apply to your upgraded environment.

| <b>Task</b>                                            | <b>Description</b>                                                                                                    | <b>More Information</b>                                                                                                    |  |
|--------------------------------------------------------|----------------------------------------------------------------------------------------------------|----------------------------------------------------------------------------------------------------|--|
| Starting and stopping products and<br>servers          | Learn how to start and stop Oracle<br>Fusion Middleware, including the<br>Administration Server, Managed<br>Servers, and components.                                                                                                    | "Starting and Stopping Oracle<br>Fusion Middleware" in Oracle Fusion<br>Middleware Administering Oracle<br><i>Fusion Middleware.</i>                                                            |  |
|                                                        | Performing these tasks will validate<br>that the upgrade was successful.                                                                                                    |                                                                                                    |  |
| Starting and stopping upgraded<br>applications.        | Learn how to start your upgraded<br>applications in the new 12.1.3<br>environment to verify they are<br>working as expected.                                                                                                    | "Starting and Stopping Applications"<br>in Oracle Fusion Middleware<br>Administering Oracle Fusion<br>Middleware.                                                                               |  |
| Configuring Secure Sockets Layer<br>(SSL)              | Learn how to set up secure<br>communications among between<br>Oracle Fusion Middleware<br>components using SSL.                                                                                                    | "Configuring SSL in Oracle Fusion<br>Middleware" in Oracle Fusion<br>Middleware Administering Oracle<br><i>Fusion Middleware.</i>                                                               |  |
| Deploying Applications                                 | Learn how to deploy your<br>applications to Oracle Fusion<br>Middleware.                                                                                                    | "Deploying Applications" part in<br>Oracle Fusion Middleware<br>Administering Oracle Fusion<br>Middleware.                                                                                      |  |
| Monitoring Oracle Fusion<br>Middleware                 | Learn how to keep track of the status<br>of Oracle Fusion Middleware<br>components.                                                                                                    | "Monitoring Oracle Fusion<br>Middleware" in Oracle Fusion<br>Middleware Administering Oracle<br><i>Fusion Middleware.</i>                                                                       |  |
| Adding a Web Tier front-end to your<br>WebLogic domain | Oracle Web Tier hosts Web pages<br>(static and dynamic), provides<br>security and high performance along<br>with built-in clustering, load<br>balancing, and failover features. In<br>particular, the Web Tier contains<br>Oracle HTTP Server. | Oracle Fusion Middleware Installing<br>and Configuring Oracle HTTP Server.                                                                                                    |  |
| Tuning and configuring Coherence<br>for your topology. | The standard installation topology<br>includes a Coherence cluster that<br>contains storage-enabled Managed<br>Coherence Servers. This<br>configuration is a good starting point                                                               | For information about Coherence<br>clusters, see "Configuring and<br>Managing Coherence Clusters" in<br>Administering Clusters for Oracle<br>WebLogic Server.                                   |  |
|                                                        | for using Coherence, but depending<br>upon your specific requirements,<br>consider tuning and reconfiguring<br>Coherence to improve performance                                                                                                | For information about tuning<br>Coherence, see Administering Oracle<br>Coherence.                                                                                                    |  |
|                                                        | in a production environment.                                                                                                    | For information about storing HTTP<br>session data in Coherence, see<br>"Using Coherence*Web with<br>WebLogic Server" in Administering<br>HTTP Session Management with Oracle<br>Coherence*Web. |  |
|                                                        |                                                                                                    | For more information about creating<br>and deploying Coherence<br>applications, see Developing Oracle<br>Coherence Applications for Oracle<br>WebLogic Server.                                  |  |

<span id="page-21-1"></span>*Table 1–5 Basic Post-Upgrade Administration Tasks*

### <span id="page-21-0"></span>**1.11.2 Verifying a Successful Schema Upgrade**

You can use the following SQL command to verify that the schema version in schema\_ version\_registry has been properly upgraded:

SET LINE 120

COLUMN MRC\_NAME FORMAT A14 COLUMN COMP\_ID FORMAT A20 COLUMN VERSION FORMAT A12 COLUMN STATUS FORMAT A9 COLUMN UPGRADED FORMAT A8 SELECT MRC\_NAME, COMP\_ID, OWNER, VERSION, STATUS, UPGRADED FROM SCHEMA\_VERSION\_REGISTRY ORDER BY MRC\_NAME, COMP\_ID ;

All the numbers in the "VERSION" column should be the versions specified in the "Schema Version After Upgrade" column of [Table](#page-11-0) 1–1, that is 12.1.3.0.0.

In the query results, the STATUS field will be either "UPGRADING" or "UPGRADED" during the schema patching operation, and will become "VALID" when the operation is finished.

If the status appears as "INVALID" then the schema upgrade failed. You should examine the logs files to determine the reason for the failure.

#### <span id="page-22-0"></span>**1.11.3 Checking for Invalid Database Objects**

If you are using an Oracle database, you should recompile database objects after running the Upgrade Assistant by connecting to the database as SYS and running the following from SQL\*Plus:

SQL>@/rdbms/admin/utlrp.sql

This will compile the database objects that were upgraded by Upgrade Assistant.

Then issue the following query to ensure there are no longer any invalid database objects:

SELECT owner, object\_name FROM all\_objects WHERE status='INVALID';

None of the database objects for the upgraded schema should be invalid at this point. If there are any, run the utlrp.sql command again and check again. If the problem persists, you should file a service request.

# <span id="page-24-2"></span><span id="page-24-0"></span><sup>2</sup>**Using the Upgrade Assistant Command-Line Interface**

This chapter describes how to run the Oracle Fusion Middleware Upgrade Assistant from the command-line interface (CLI).

You can use the optional command-line interface arguments, documented in this chapter, to upgrade your Oracle Fusion Middleware 11*g* and 12.1.2 components to Oracle Fusion Middleware 12*c* (12.1.3). In addition, a response file can be generated to automate some of the upgrade tasks.

This chapter contains the following sections:

- [Launching the Upgrade Assistant with Optional Arguments](#page-24-1)
- [Performing Silent Upgrades with Response Files](#page-25-0)

## <span id="page-24-1"></span>**2.1 Launching the Upgrade Assistant with Optional Arguments**

The following examples show the optional arguments that can be used when you launch the Upgrade Assistant graphical user interface:

#### **On Unix operating systems:**

Change directory to *ORACLE\_HOME*/oracle\_common/upgrade/bin

./ua [-logLevel <*log\_level*>] [-logDir <*log\_directory>*]

#### **On Windows operating systems:**

Change directory to *ORACLE\_HOME*\oracle\_common\upgrade\bin

ua.bat [-logLevel <*log\_level*>] [-logDir <*log\_directory>*]

Refer to [Table](#page-25-3) 2–1 for a description of the command line arguments available when you are invoking the Upgrade Assistant graphical user interface from your operating system's command line.

**Note:** If you get an Xlib error when starting the Oracle Upgrade Assistant such as "Failed to connect to server", "Connection refused by server", or "Can't open display", then you must set the DISPLAY environment variable and restart the Upgrade Assistant as described in [Setting the DISPLAY Environment Variable](#page-32-3).

<span id="page-25-3"></span>

| <b>Parameter</b> | <b>Required or</b><br><b>Optional</b><br>Parameter? | <b>Description</b>                                                                                                    |
|------------------|-----------------------------------------------------|----------------------------------------------------------------------------------------------------|
| -logLevel        | Optional.                                           | Logging level. Select one of the following:                                                                                                    |
|                  |                                                     | <b>TRACE</b>                                                                                                    |
|                  |                                                     | <b>NOTIFICATION</b>                                                                                                    |
|                  |                                                     | <b>WARNING</b>                                                                                                    |
|                  |                                                     | <b>ERROR</b>                                                                                                    |
|                  |                                                     | INCIDENT_ERROR                                                                                                    |
|                  |                                                     | The default logging level is NOTIFICATION.                                                                                                    |
|                  |                                                     | <b>NOTE:</b> Consider setting the -logLevel to TRACE so that<br>more information will be logged. This is useful when<br>troubleshooting a failed upgrade. The Upgrade Assistant's<br>log files can become very large if -logLevel TRACE is used. |
| -logDir          | Optional.                                           | Change the default location of upgrade log files and<br>temporary files. You must specify an existing, writable<br>directory where Upgrade Assistant will create log files and<br>temporary files.                                               |
|                  |                                                     | On UNIX operating systems, the default locations are:                                                                                                    |
|                  |                                                     | ORACLE HOME/oracle common/upgrade/logs<br>ORACLE HOME/oracle common/upgrade/temp                                                                                                    |
|                  |                                                     | On Windows operating systems, the default locations are:                                                                                                    |
|                  |                                                     | ORACLE_HOME\oracle_common\upgrade\logs<br>ORACLE HOME\oracle common\upgrade\temp                                                                                                    |
| -help            | Optional.                                           | View all of the command line options.                                                                                                    |

*Table 2–1 Optional Upgrade Assistant GUI Command Line Parameters*

### <span id="page-25-0"></span>**2.2 Performing Silent Upgrades with Response Files**

This section describes how you can upgrade supported Oracle Fusion Middleware components in a silent mode using a response file. The response file collects all the information that you have entered through the Upgrade Assistant's graphical user interface screens, and performs exactly the same function that the Upgrade Assistant wizard performs.

### <span id="page-25-1"></span>**2.2.1 Creating an Upgrade Response File**

The **Save Response File** option on the [Upgrade Summary](#page-65-1) screen creates a file that uses the information you have already provided in the Upgrade Assistant screens. The response file enables you to use the saved information instead of manually entering data through the Upgrade Assistant wizard screens.

Once you select the **Save Response File** option, you will be prompted for a name and location where you want to create this response file. After it is created, you can use it exactly as-is to replicate the upgrade options on other systems, or modify it as needed. For more information, see [Using the Response File to Upgrade Fusion Middleware.](#page-25-2)

#### <span id="page-25-2"></span>**2.2.2 Using the Response File to Upgrade Fusion Middleware**

To perform upgrades using a response file from the command-line interface (CLI), use the following command:

#### **On Unix operating systems:**

Change directory to *ORACLE\_HOME*/oracle\_common/upgrade/bin

```
./ua -response <response_file> [-examine] [-logLevel <log_level>] [-logDir <log_
directory>]
```
#### **On Windows operating systems:**

Change directory to *ORACLE\_HOME*\oracle\_common\upgrade\bin

Execute the following:

```
ua.bat -response <response_file> [-examine] [-logLevel <log_level>] [-logDir <log_
directory>]
```
Refer to [Table](#page-26-1) 2–2 for a description of the command line arguments available when you are using a response file to upgrade.

| <b>Parameter</b> | <b>Required or</b><br>Optional<br>Parameter? | <b>Description</b>                                                                                                    |
|------------------|----------------------------------------------|----------------------------------------------------------------------------------------------------|
| -response        | Required.                                    | File containing inputs required to perform an upgrade. This<br>file can be generated from inputs entered when the Upgrade<br>Assistant is run in graphical mode.                                                                                      |
| -examine         | Optional.                                    | If this option is present, Upgrade Assistant will perform the<br>examine phase but WILL NOT perform any actual<br>upgrades.                                                                                                    |
| -logLevel        | Optional.                                    | Logging level. Select one of the following:<br><b>TRACE</b><br><b>NOTIFICATION</b>                                                                                                    |
|                  |                                              | <b>WARNING</b><br><b>ERROR</b><br>INCIDENT_ERROR                                                                                                    |
|                  |                                              | The default logging level is NOTIFICATION.                                                                                                    |
|                  |                                              | <b>NOTE:</b> Consider setting the -logLevel to TRACE so that<br>more information will be logged. This will be useful when<br>troubleshooting a failed upgrade. The Upgrade Assistant's<br>log files can become very large if -logLevel TRACE is used. |
| $-l$ oqDir       | Optional.                                    | Change the default location of upgrade log files and<br>temporary files. You must specify an existing, writable<br>directory where Upgrade Assistant will create log files and<br>temporary files.                                                    |
|                  |                                              | On UNIX operating systems, the default locations are:                                                                                                    |
|                  |                                              | ORACLE_HOME/oracle_common/upgrade/logs<br>ORACLE_HOME/oracle_common/upgrade/temp                                                                                                    |
|                  |                                              | On Windows operating systems, the default locations are:                                                                                                    |
|                  |                                              | ORACLE_HOME\oracle_common\upgrade\logs<br>ORACLE_HOME\oracle_common\upgrade\temp                                                                                                    |
| -help            | Optional.                                    | View all of the command line options.                                                                                                    |

<span id="page-26-2"></span><span id="page-26-1"></span>*Table 2–2 Upgrade Assistant Silent Mode Command Line Parameters*

### <span id="page-26-0"></span>**2.2.3 Troubleshooting a Silent Upgrade**

For more information on troubleshooting a failed upgrade, see [Chapter](#page-28-2) 3, ["Troubleshooting Your Upgrade".](#page-28-2)

# <span id="page-28-2"></span><sup>3</sup>**Troubleshooting Your Upgrade**

<span id="page-28-0"></span>This chapter describes how to resolve common problems and issues that may occur while you are using the Upgrade Assistant to upgrade to Oracle Fusion Middleware to 12c (12.1.3):

This chapter contains the following topics:

- **[General Troubleshooting Guidelines](#page-28-1)**
- **[Reviewing Log Files](#page-29-0)**
- **[Investigating Examination Failures](#page-30-0)**
- **[Investigating Upgrade Failures](#page-30-1)**
- [Resolving Common Upgrade Assistant Errors](#page-30-2)
- [Upgrading Unsupported Domains](#page-32-1)
- [Restarting the Upgrade Assistant After a Failure](#page-32-2)

### <span id="page-28-1"></span>**3.1 General Troubleshooting Guidelines**

If errors occur while you are running the Upgrade Assistant, use the following steps to troubleshoot the problem:

**Note:** Errors that occur (or are detected) during the **Examination phase** can be corrected and the Upgrade Assistant can be restarted.

Errors that occur during the **Upgrade phase**, however, require you to restore your environment from your backup copies, correct the errors and then restart the upgrade process from the beginning.

Your corrective course of action will depend on the phase in which the error occurred. For more information, see [Investigating Examination](#page-30-0)  [Failures](#page-30-0) and [Investigating Upgrade Failures.](#page-30-1)

**1.** Locate and open the Upgrade Assistant log file with a text editor:

For the location of the log file, see Section [3.2, "Reviewing Log Files"](#page-29-0).

**2.** To verify the correct version of Upgrade Assistant jar file run the following command:

unzip -p ua.jar META-INF/MANIFEST.MF

You can run the above command only after you change directory to the jlib directory: cd ORACLE\_HOME/oracle\_common/upgrade/jlib.

- **3.** Locate any error messages that are identified by number; for example, UPGAST-00091.
- **4.** Look up the error in the *Oracle Fusion Middleware Error Messages*.

The description of the error in the *Oracle Fusion Middleware Error Messages* should include a description of the cause of the error, as well as the action you should take to resolve the error.

- **5.** Based on whether or not you can locate an error message and the error message description, do the following:
	- If, by reviewing the log files and the *Oracle Fusion Middleware Error Messages*, you are able to identify a solution to the upgrade failure, you can implement your solution and then re-start the Upgrade Assistant and perform the upgrade again.

When you re-run the Upgrade Assistant, any components that were upgraded successfully during the previous run will not be affected. However, the Upgrade Assistant will attempt to upgrade any components that were not upgraded successfully during a previous run of the utility.

Contact Oracle Support for any errors that are not documented or that cannot be resolved by following documented actions. Note that some errors that occur will require the repository to be restored from backup, the problem to be resolved, and another upgrade to be run. Note that Oracle Support requires both the UA.log file and if present, the UA.out file, to be provided for troubleshooting purposes.Provide complete logs and not just excerpts of those files.

### <span id="page-29-0"></span>**3.2 Reviewing Log Files**

Should any failures occur when running Upgrade Assistant, log files will be needed to help diagnose and correct the problem; do not delete them. When running the Upgrade Assistant, you can alter the contents of your log files by specifying a different -logLevel from the command line. The default value is -logLevel NOTIFICATION You can alter the location of your log files using the -logDir parameter. For more information see -logLevel in Table 2–2, " [Upgrade Assistant Silent Mode Command](#page-26-2)  [Line Parameters"](#page-26-2)

**Tip:** To expedite the review process, search for the word "ERROR".

For more information on understanding error messages in your log files, see [Resolving](#page-30-2)  [Common Upgrade Assistant Errors](#page-30-2).

Log files are stored in the following default directory:

On UNIX operating systems:

*ORACLE\_HOME*/oracle\_common/upgrade/logs/ua*<timestamp>*.log

On Windows operating systems:

*ORACLE\_HOME*\oracle\_common\upgrade\logs\ua*<timestamp>*.log

Some components will create a second log file called ua*<timestamp*>.out, also in the same location.

The *timestamp* will reflect the actual date and time that Upgrade Assistant was run.

For database schema upgrades of certain components, there can also be an output (.out) file that will contain the screen output of commands that were run in a shell process or as PL/SQL scripts. You can locate these output files in the same default directory.

> **Note:** In the event that there are questions or issues about an upgrade failure that cannot be resolved with the information in this guide, it will be important to retain the log files. If a service request is needed, the entire Upgrade Assistant .log file and the .out files (if available) should be uploaded to the service request.

### <span id="page-30-0"></span>**3.3 Investigating Examination Failures**

To determine the cause of an examination failure:

- **1.** Note the name of the failed component in the Upgrade Assistant dialog or command-line output.
- **2.** Open the following Upgrade Assistant log file.

For the location of the log file, see Section [3.2, "Reviewing Log Files"](#page-29-0).

**3.** In the log file, search for the message Starting to examine *component\_name*.

**Note:** To complete the upgrade, resolve the issues and then launch the Upgrade Assistant again, or, if possible, click **Back** to return to a previous screen and make the necessary changes.

## <span id="page-30-1"></span>**3.4 Investigating Upgrade Failures**

To determine the cause of an upgrade failure:

- **1.** Note the name of the failed component in the Upgrade Assistant dialog or command-line output.
- **2.** Open the Upgrade log file:

For the location of the log file, see Section [3.2, "Reviewing Log Files"](#page-29-0).

**3.** Search for the message Starting to upgrade *component\_name*.

**Note:** To complete the upgrade, restore the environment using your pre-upgrade backup, resolve the issues and then launch the Upgrade Assistant again. You will have to start the upgrade process from the beginning to ensure a successful (complete) upgrade.

### <span id="page-30-2"></span>**3.5 Resolving Common Upgrade Assistant Errors**

If errors occur while you are running the Upgrade Assistant, you must correct the conditions that caused them before you try the upgrade again. The following sections provide some common errors that can occur.

**Note:** This section provides descriptions of the most common upgrade errors. For a complete list of Fusion Middleware errors, see the *Oracle Fusion Middleware Error Messages*.

#### <span id="page-31-0"></span>**3.5.1 Ensuring there is sufficient disk space**

If an upgrade fails due to the database server running out of disk space, you must restore the database server environment from backups, add sufficient disk space or remove unwanted files (such as temp or trace files) from the database server, and then retry the upgrade.

**Note:** Once a database schema upgrade has failed due to this class of error, you cannot simply add more disk space and retry the upgrade. The schemas have been left in an inconsistent state and may have been marked "INVALID". You cannot recover from this error without restoring the original database state from backups.

The following examples show some insufficient disk space errors you may encounter:

#### **ORA-01658: unable to create INITIAL extent for segment in tablespace**

**Cause**: The existing schema tablespace does not have sufficient space to complete the upgrade.

**Action:** Make sure that the tablespace has sufficient room (space) for a successful upgrade. Oracle recommends that you add more data files to the existing 11g database tablespaces, otherwise the upgrade will fail.

#### **ORA-01114: IO error writing block to file <***block number***>**

**Cause**: The device on which the file resides is probably offline. If the file is a temporary file, then it is also possible that the device has run out of space. This could happen because disk space of temporary files is not necessarily allocated at file creation time.

**Action:** Restore access to the device or remove unnecessary files to free up space.

#### **ORA-09945: Unable to initialize the audit trail file**

**Cause:** The system is unable to write header information to the file being used as the audit trail. The audit\_trail\_dest or audit trail destination is full for generation of audit file.

**Action**: Free up space and retry the operation.

#### **Linux-x86\_64 Error: 28: No space left on device**

#### <span id="page-31-1"></span>**3.5.2 Resolving Database Connection Problems When Upgrading Schemas**

If you have trouble connecting to a database when using the Upgrade Assistant to upgrade a component schema, try connecting to the database using another tool, such as SQL\*Plus. This will help you troubleshoot the problem by verifying that the database is up and running and available on the network.

#### <span id="page-32-3"></span><span id="page-32-0"></span>**3.5.3 Setting the DISPLAY Environment Variable**

When running Upgrade Assistant in GUI mode, you must set the DISPLAY variable properly or you may receive the following errors:

Xlib: connection to ":1.0" refused by server

Xlib: No protocol specified

**Cause**: These errors indicate that the DISPLAY variable is not set up properly to allow a GUI to be displayed to the screen.

**Action**: Set the DISPLAY environment variable to the system name or IP address of your local workstation, and re-run Upgrade Assistant.

If you continue to receive these errors after setting the DISPLAY variable, try launching another GUI tool, such as vncconfig. If you see the same errors, your DISPLAY environment variable may not be set correctly.

### <span id="page-32-1"></span>**3.6 Upgrading Unsupported Domains**

If you receive an error stating that the specified domain cannot be upgraded, contact Oracle Support for more information. **Do not attempt to upgrade schemas or domain configurations in an unsupported domain.**

## <span id="page-32-2"></span>**3.7 Restarting the Upgrade Assistant After a Failure**

If the Upgrade Assistant fails during the upgrade phase or only partially upgrades your components, try to resolve the and then follow these steps:

- **1.** Restore your backed-up 11*g* or 12.1.2 environment.
- **2.** Start the Upgrade Assistant in GUI or command-line mode.

**Note:** If you continue to experience upgrade failures, consider setting the -logLevel to TRACE so that more information will be logged. This will be useful when troubleshooting a failed upgrade, but be sure to reset the -logLevel to NOTIFICATION after the issue has been resolved to avoid performance issues.

**A**

# <sup>A</sup>**Upgrade Assistant Screens**

The screens for the Oracle Fusion Middleware Upgrade Assistant vary depending upon the type of Oracle Fusion Middleware software you are upgrading.

Refer to the following sections for more information:

- Section [A.1, "Welcome"](#page-35-0)
- Section [A.2, "Schemas"](#page-36-0)
- Section [A.3, "Available Components: Schemas"](#page-36-1)
- Section [A.4, "WebLogic Component Configurations"](#page-38-0)
- Section [A.5, "Standalone Components"](#page-40-0)
- Section [A.6, "Component List: WebLogic Components"](#page-41-0)
- Section [A.7, "Domain Directory"](#page-42-0)
- Section [A.8, "Prerequisites"](#page-42-1)
- Section [A.9, "EBR Database Upgrade"](#page-44-0)
- Section [A.10, "Schema Credentials"](#page-45-0)
- Section [A.11, "Instance Directories"](#page-48-0)
- Section [A.12, "Node Manager"](#page-49-0)
- Section [A.13, "OWSM Policy Manager"](#page-50-0)
- Section [A.14, "ODI Options"](#page-51-0)
- Section [A.15, "ODI Supervisor"](#page-53-0)
- Section [A.16, "ODI Upgrade Key"](#page-54-0)
- Section [A.17, "Oracle Golden Gate Monitor OGGMON Schema Prefix"](#page-55-0)
- Section [A.18, "Veridata Directory"](#page-56-0)
- Section [A.19, "Veridata Schema Prefix"](#page-57-0)
- Section [A.20, "SCE Cluster Configuration"](#page-58-0)
- Section [A.21, "11g AIAFP Details"](#page-59-0)
- Section [A.22, "UMS Configuration"](#page-60-0)
- Section [A.23, "MapViewer"](#page-62-0)
- Section [A.24, "Examine"](#page-63-0)
- Section [A.25, "Examine Failure"](#page-64-0)
- Section [A.26, "Upgrade Summary"](#page-65-0)
- Section [A.27, "Upgrade Progress"](#page-66-0)
- Section [A.28, "Upgrade Success"](#page-67-0)
- Section [A.29, "Upgrade Failure"](#page-68-0)
- Section [A.30, "Cancel Upgrade"](#page-68-1)

**Note:** The screens documented in this appendix are not necessarily in sequential order. Depending on the options you select, you may not see all of the screens. See Chapter [1, "Using the Upgrade Assistant"](#page-8-2) for general information on the screens that are used for each upgrade type.

### <span id="page-35-1"></span><span id="page-35-0"></span>**A.1 Welcome**

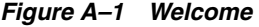

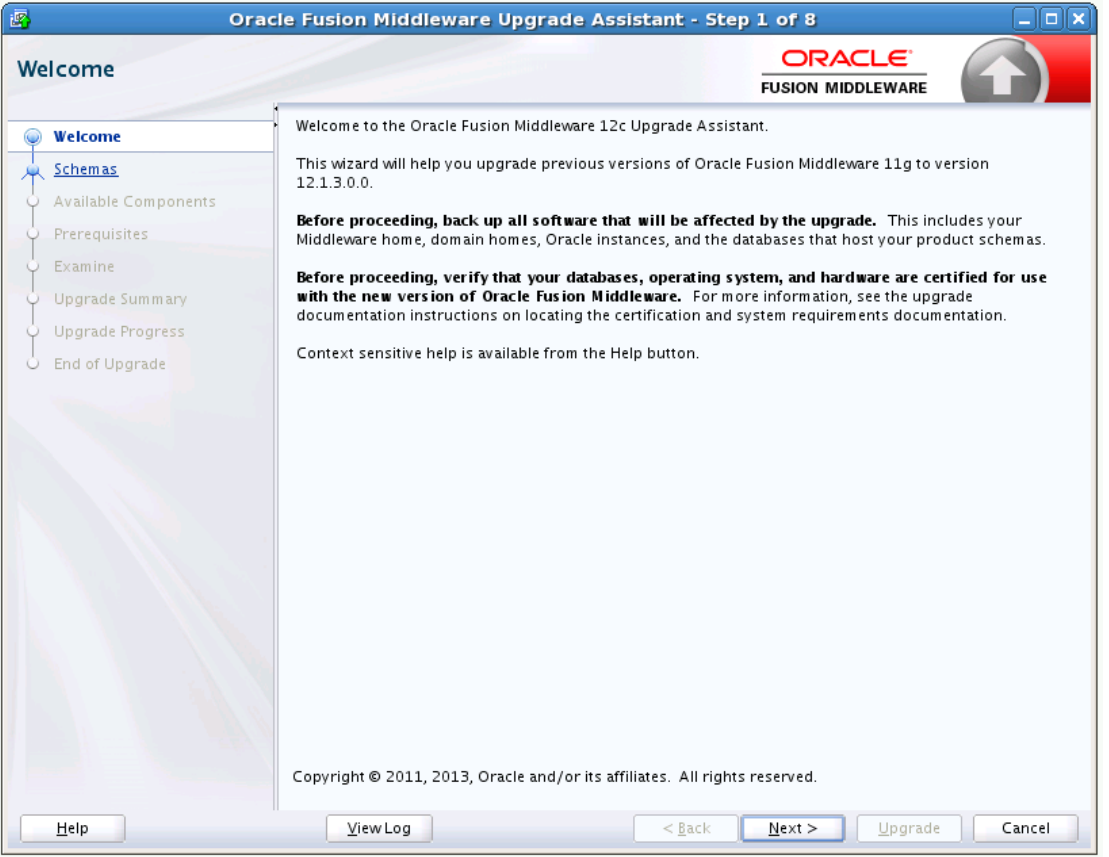

The Oracle Fusion Middleware Upgrade Assistant is used to upgrade component schemas, component configurations, and standalone system component configurations from Fusion Middleware 11*g* Release 1 (11.1.1.6.0 or 11.1.1.7.0) or 12*c* (12.1.2) to Fusion Middleware 12*c* (12.1.3).

## <span id="page-36-2"></span><span id="page-36-0"></span>**A.2 Schemas**

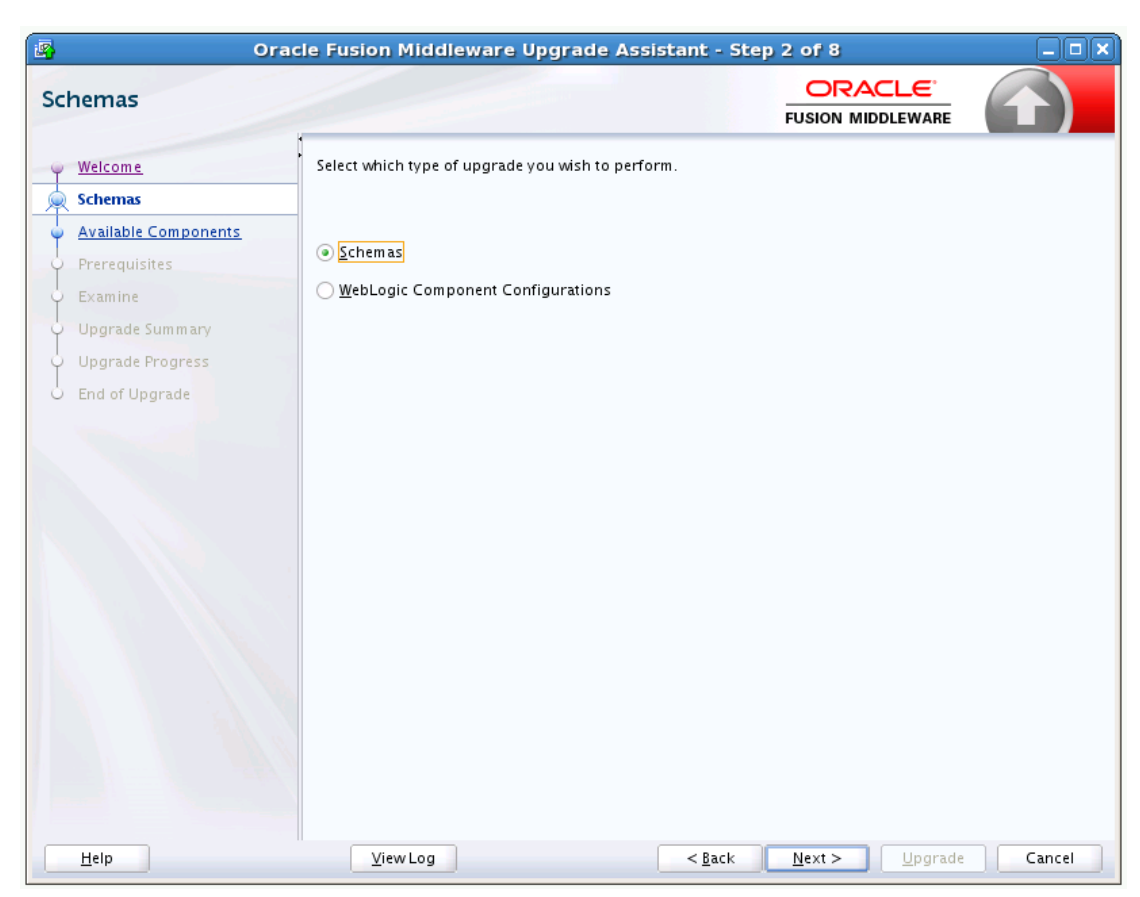

*Figure A–2 Schemas*

Select **Schemas** to upgrade schemas for your installed components. The Upgrade Assistant will list components that are candidates for schema upgrade in the next screen.

### <span id="page-36-3"></span><span id="page-36-1"></span>**A.3 Available Components: Schemas**

It is possible that your environment does not use one of the listed components and, therefore, does not need a schema upgrade for the component. Select only those schemas that you want to upgrade.

The Oracle Platform Security Services option is selected by default (and therefore the Audit Services schemas are also selected), but you can deselect it if necessary.

When using the Upgrade Assistant to upgrade schemas, upgrade schemas one domain at a time. After the schemas are upgraded, and the domain has been reconfigured and upgraded, launch the Upgrade Assistant again for each additional domain that requires an upgrade.

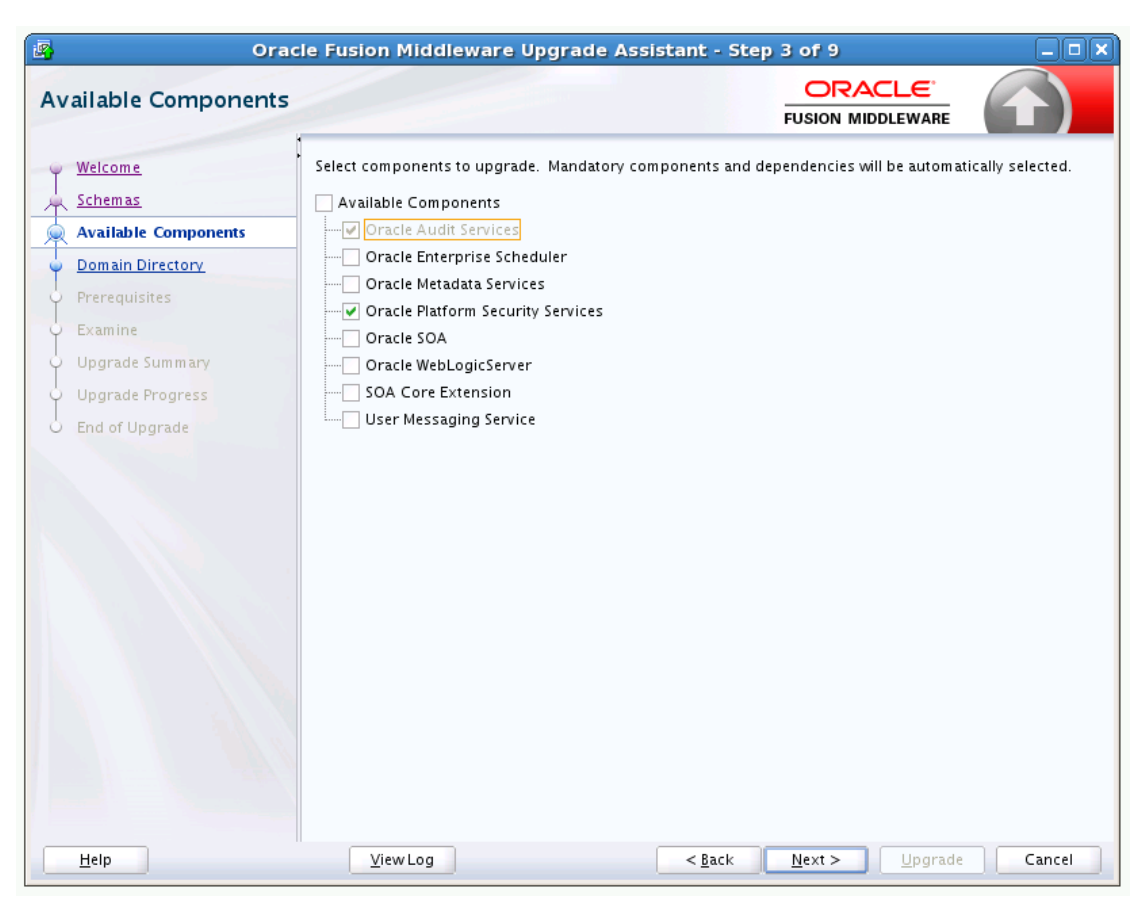

*Figure A–3 Available Components: Schemas*

## <span id="page-38-1"></span><span id="page-38-0"></span>**A.4 WebLogic Component Configurations**

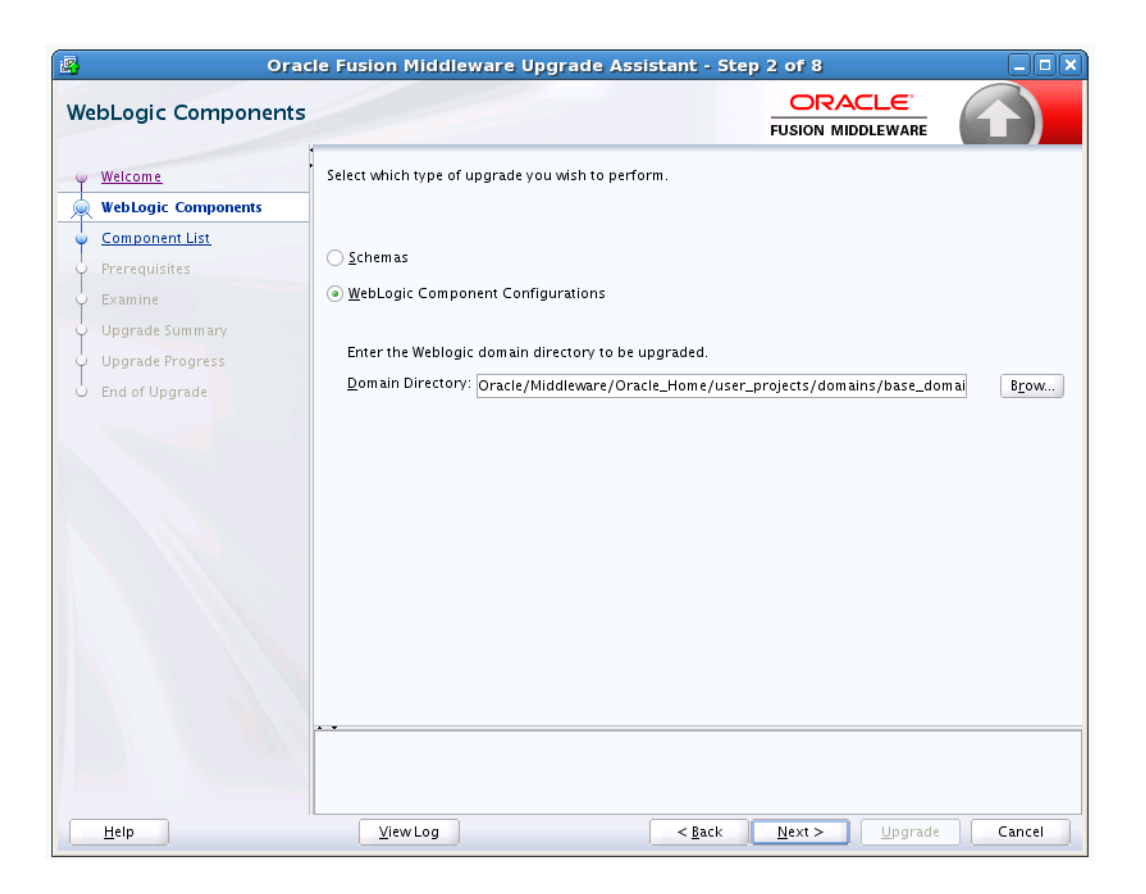

*Figure A–4 WebLogic Component Configurations* 

Use this screen to specify the upgrade operation you want to perform. Your choices are:

- **Schemas**
- WebLogic Component Configurations
- **Standalone System Components**

#### **Schemas**

Select this option to upgrade schemas for your installed components. The Upgrade Assistant will list components that are candidates for schema upgrade. It is possible that your environment does not use one of the listed components and, therefore, does not need a schema upgrade for the component. When using the Upgrade Assistant to upgrade schemas, consider upgrading schemas one domain at a time. After a successful upgrade of schemas in one domain, launch the Upgrade Assistant again and upgrade schemas of another domain.

**CAUTION**: Upgrade only those schemas that will be used to support your 12.1.3.0.0 components. Do not upgrade schemas that are currently being used to support 11g or 12c (12.1.2.0.0) components that are not included in the Oracle Fusion Middleware 12.1.3.0.0 release.

#### **WebLogic Component Configurations**

Select this option to upgrade component configurations for a managed WebLogic Server domain after reconfiguration. You will be prompted to supply the 12c domain location that will be upgraded.

**Note:** When using the Upgrade Assistant to upgrade WebLogic component configurations, you must complete the following:

- **1.** Run Upgrade Assistant to perform schema upgrade.
- **2.** Run the Reconfiguration Wizard to reconfigure the domain as described in "Reconfiguring WebLogic Domains" in *Upgrading Oracle WebLogic Server*.
- **3.** Run Upgrade Assistant again to perform any remaining configuration upgrades.

For more information on the upgrade process and related tools, see *Oracle Fusion Middleware Planning an Upgrade of Oracle Fusion Middleware* and review the 12.1.3 upgrade process diagram.

You must provide the domain location of the Oracle WebLogic Server domain that is being upgraded.

#### **Standalone System Components**

When upgrading a standalone system component, such as Oracle HTTP Server (OHS), you have two choices for configuring the component's upgrade domain directory:

■ **Create New Domain**

Specify the location and name of a new (unique) directory to be created for the upgrade of your system components.

#### ■ **Update an Existing Domain**

Select an existing 12.1.3.0.0 domain to use for the system components upgrade.

Click **Browse** and use the navigation tree to select a valid domain directory (a directory that contains a config.xml file in the config directory of a 12.1.3.0.0 domain), and click **Next.**

## <span id="page-40-1"></span><span id="page-40-0"></span>**A.5 Standalone Components**

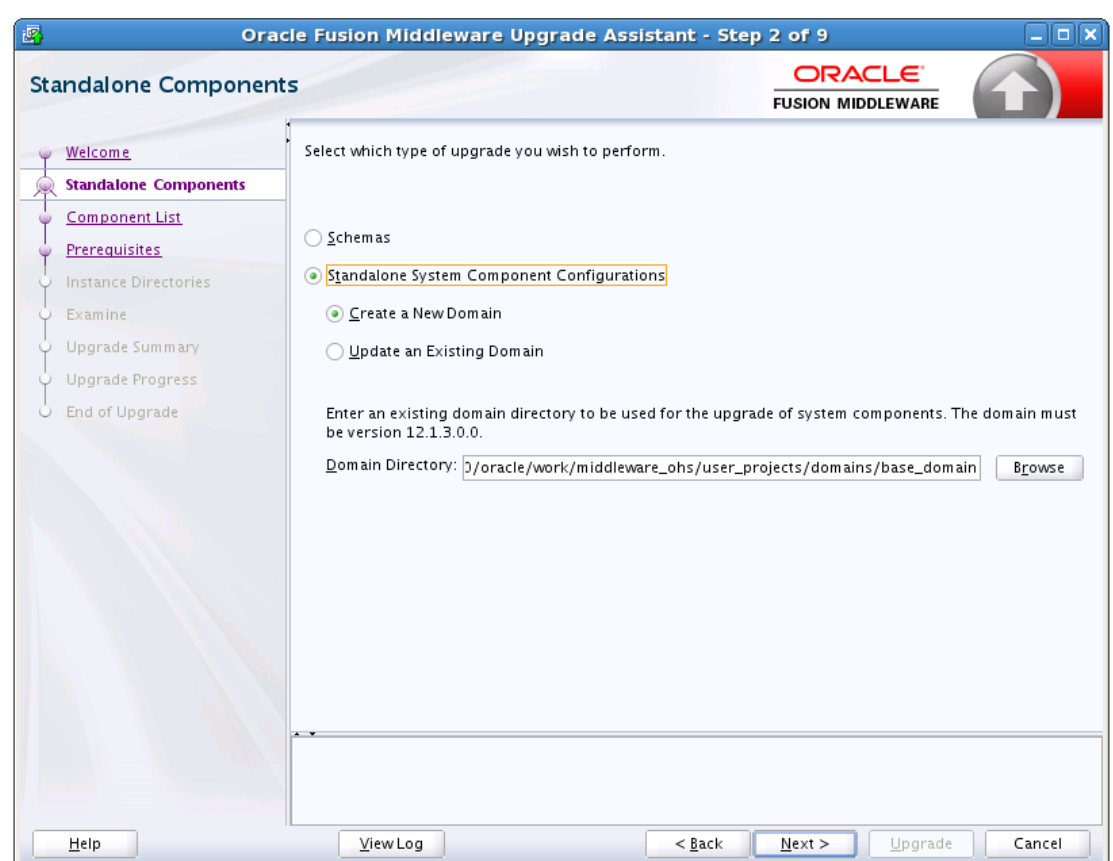

*Figure A–5 Standalone Components*

Select the **Standalone System Component Configurations** option when you will be upgrading a standalone system component, such as Oracle HTTP Server (OHS). You will be prompted to select one of the following:

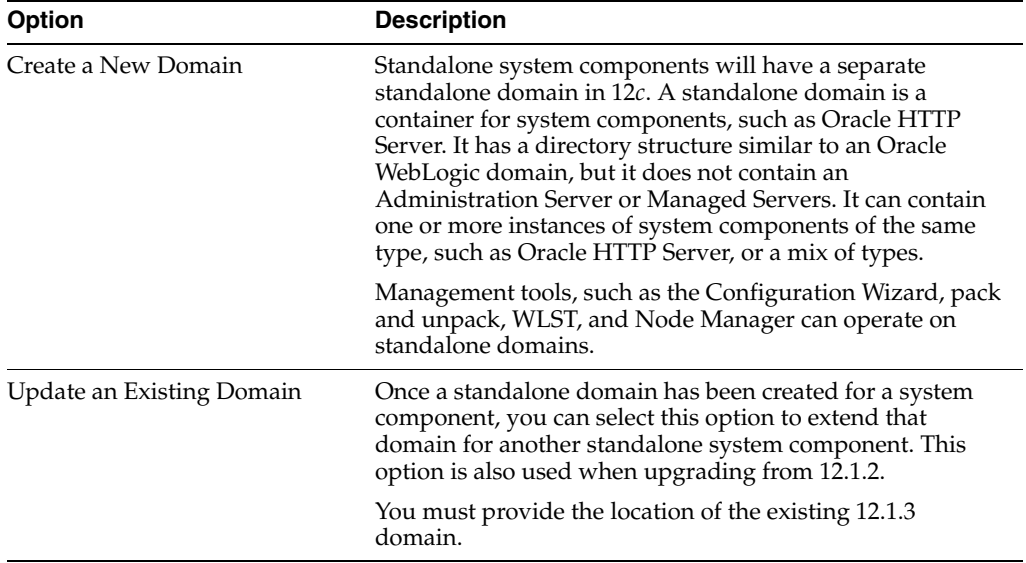

## <span id="page-41-1"></span><span id="page-41-0"></span>**A.6 Component List: WebLogic Components**

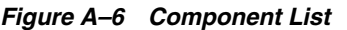

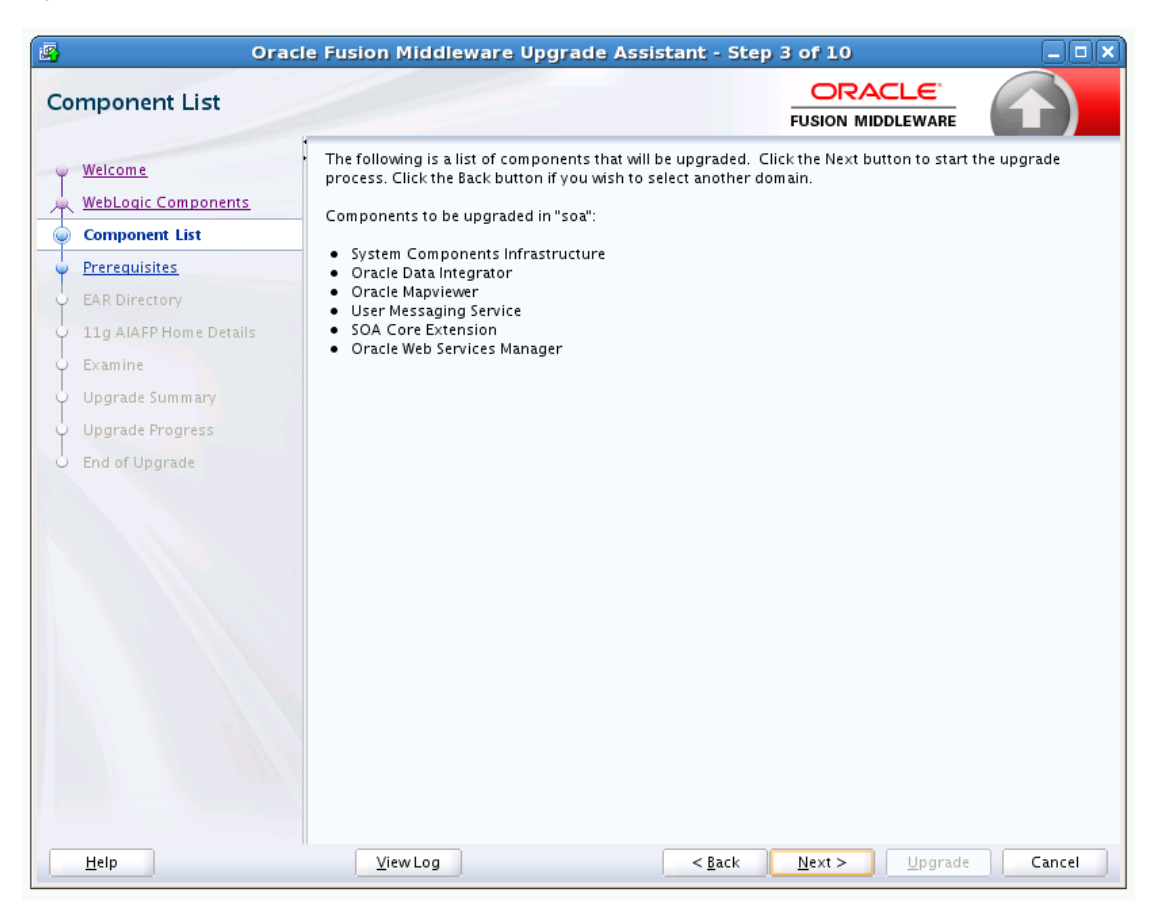

This screen provides a list of components that will be included in the WebLogic domain's component configuration upgrade. The name of the domain is provided along with the list of components located within the domain.

Review the list to verify that the correct components will be upgraded. If you do not see the components you want to upgrade, you may have selected the wrong domain. Use the **Back** button to specify a different domain.

### <span id="page-42-3"></span><span id="page-42-0"></span>**A.7 Domain Directory**

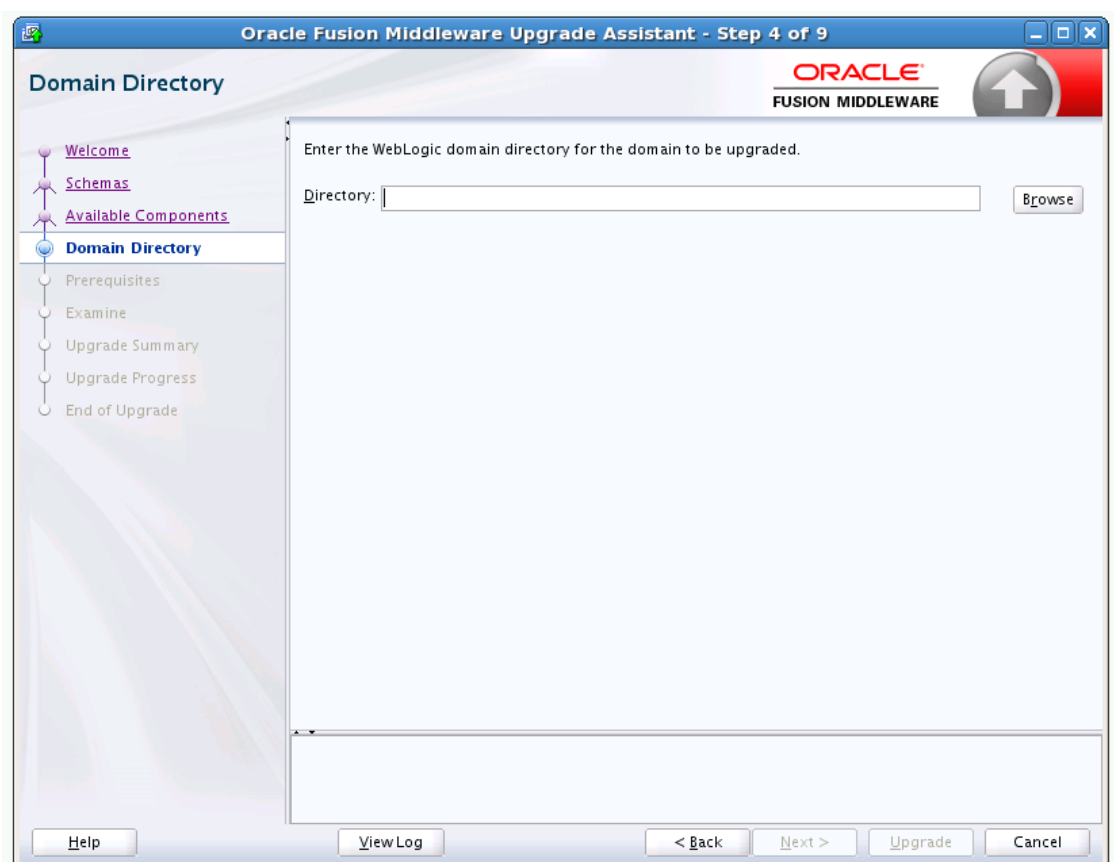

*Figure A–7 Domain Directory*

When upgrading schemas for OPSS or Audit, you must specify the existing Oracle WebLogic 11*g* or 12.1.2 domain directory. The Upgrade Assistant requires the domain location to access the jps-config.xml file.

Click **Browse** and use the navigation tree to select a WebLogic domain directory of the 11*g* domain or 12.1.2 domain to be upgraded.

**NOTE**: The Upgrade Assistant performs a verification check to ensure that the domain can be upgraded. If the Upgrade Assistant returns a message stating that your domain cannot be upgraded, consult your upgrade documentation for supported domain configurations. If the domain configuration is not supported, do not attempt to upgrade the schemas or domain configurations. Contact Oracle Support for more information on upgrading the domain.

### <span id="page-42-2"></span><span id="page-42-1"></span>**A.8 Prerequisites**

This screen requires you to acknowledge that all prerequisites have been met before you continue with the upgrade. You must check the boxes before you can continue.

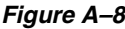

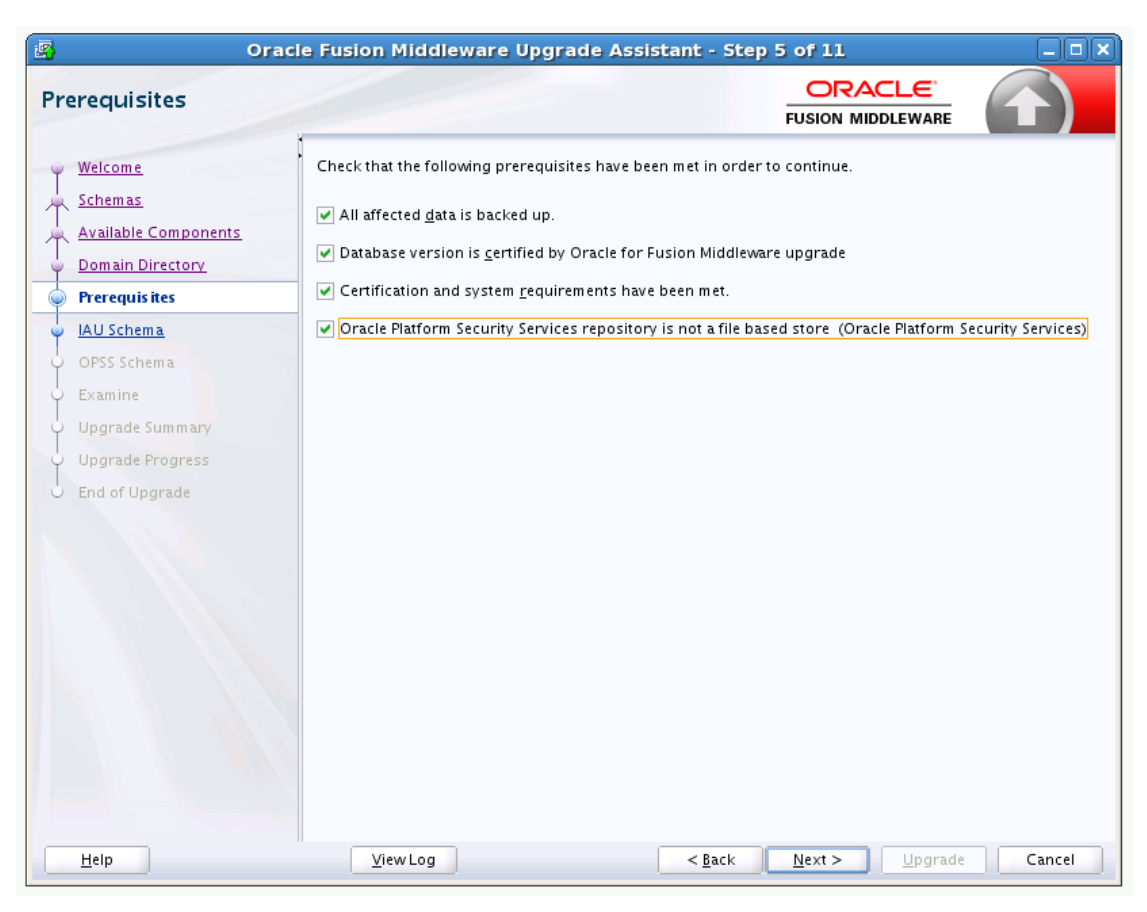

The Upgrade Assistant will not verify that the prerequisites have been met.

## <span id="page-44-0"></span>**A.9 EBR Database Upgrade**

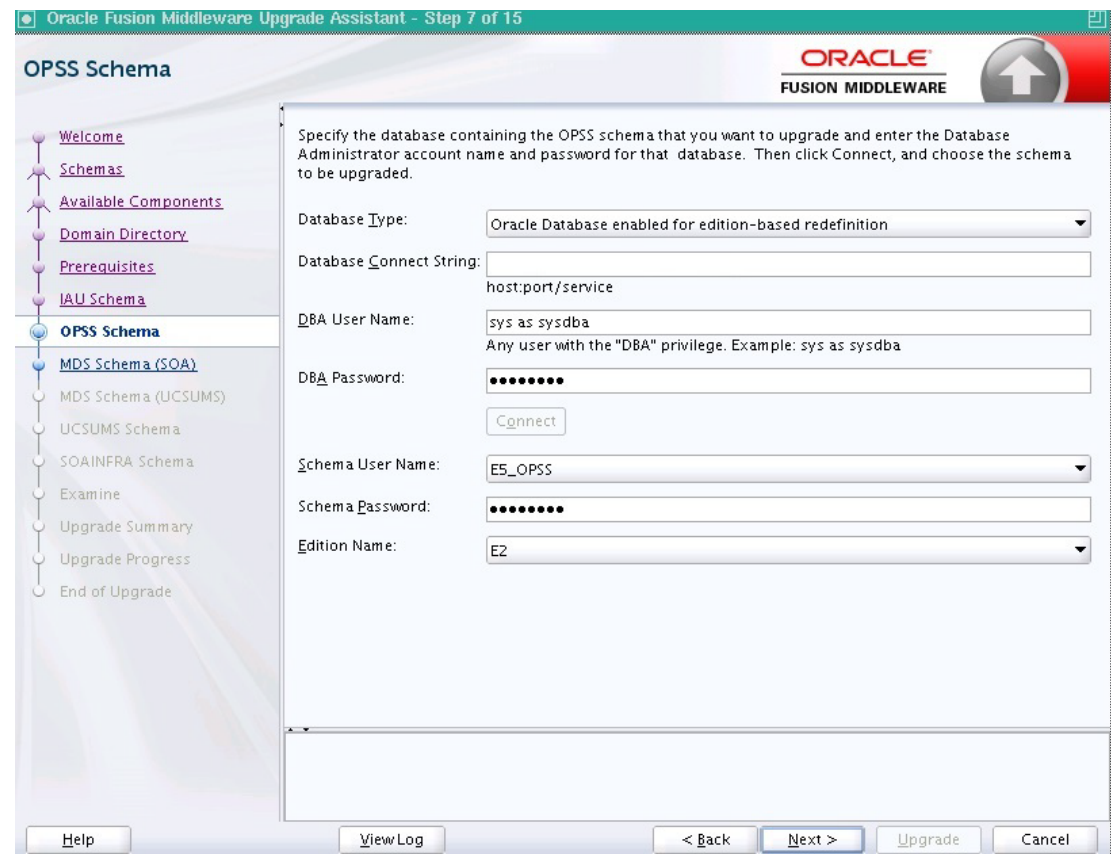

#### *Figure A–9 EBR Database Upgrade*

Use this screen to select the child edition from edition drop down list for EBR.

## <span id="page-45-2"></span><span id="page-45-1"></span><span id="page-45-0"></span>**A.10 Schema Credentials**

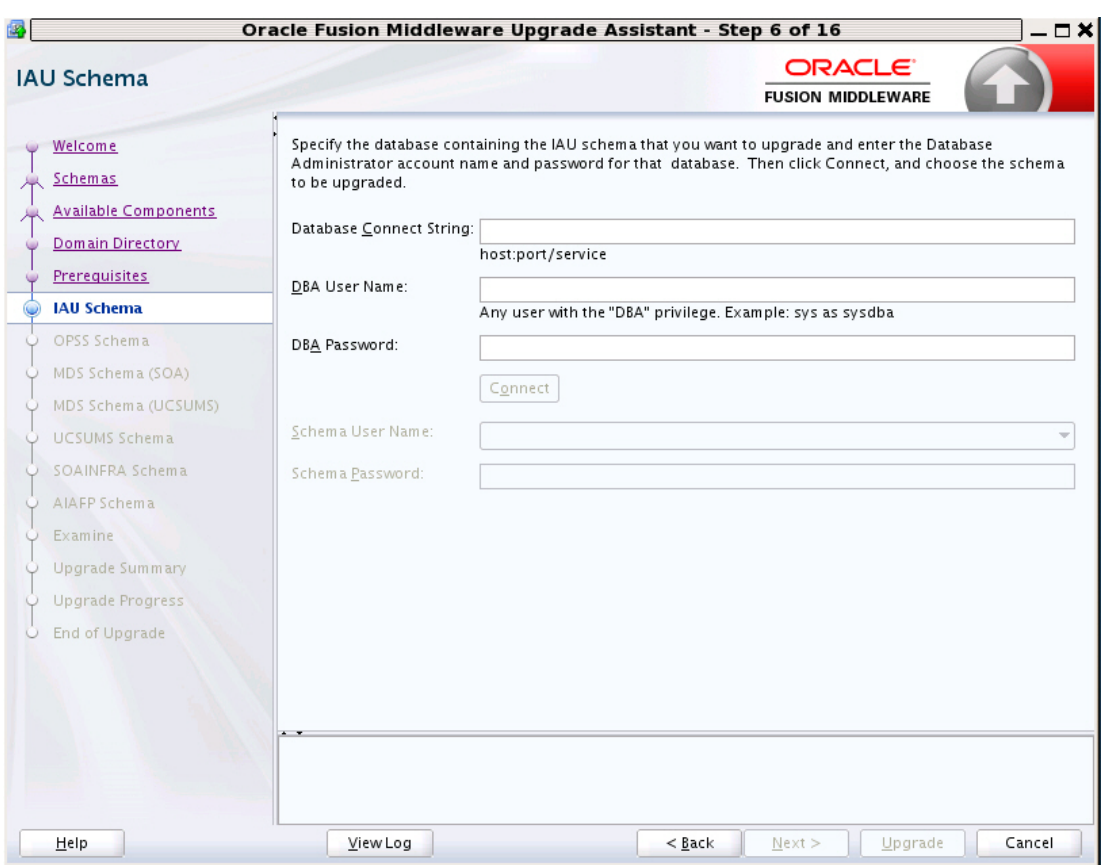

*Figure A–10 Select Schemas - Dropdown Menu*

<span id="page-46-0"></span>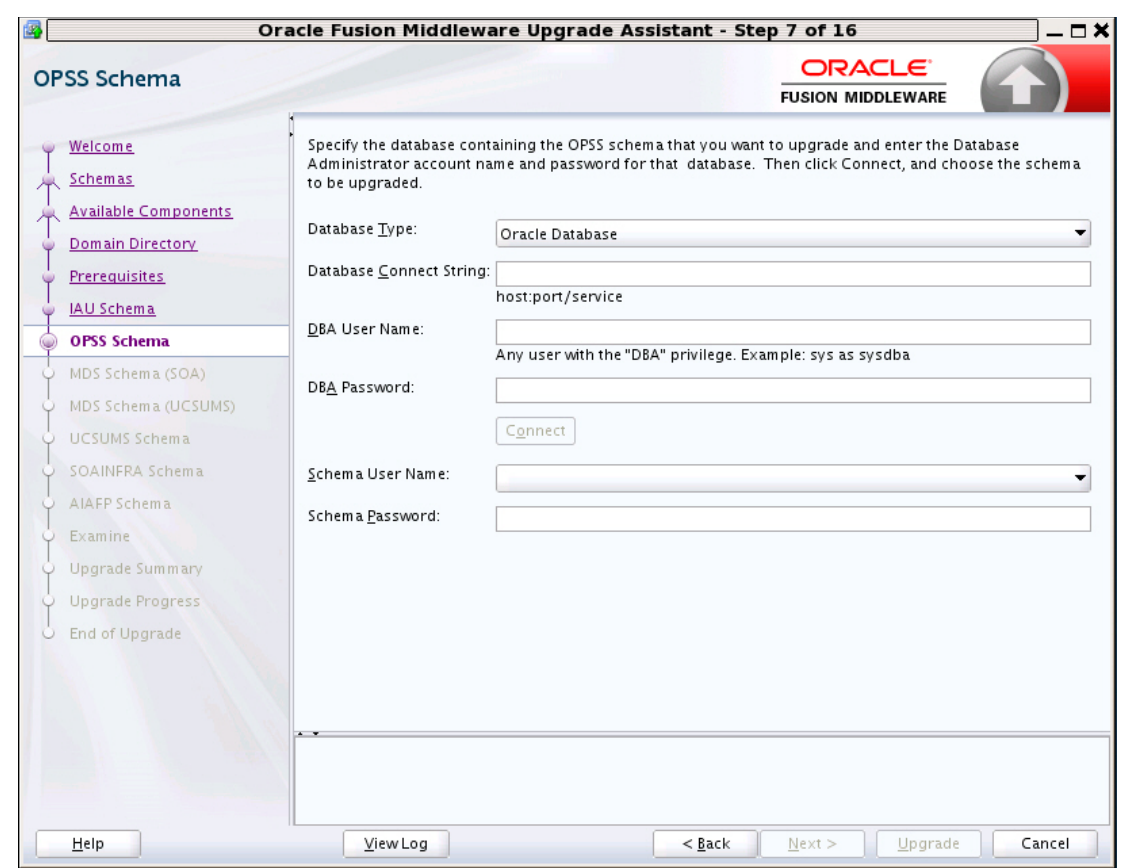

*Figure A–11 Schema Name - Manually Entered*

Use this screen to enter information required to connect to the selected schema and the database that hosts the schema. If the schema that is to be upgraded was created by RCU in a prior Fusion Middleware release then you will see a drop-down menu listing the possible schema names as shown in [Figure](#page-45-2) A–10. Click **Connect** to connect to the database then select the schema to be upgraded.

Some component schemas must be entered manually as shown in [Figure](#page-46-0) A–11.

The following table describes the elements that appear on this screen.

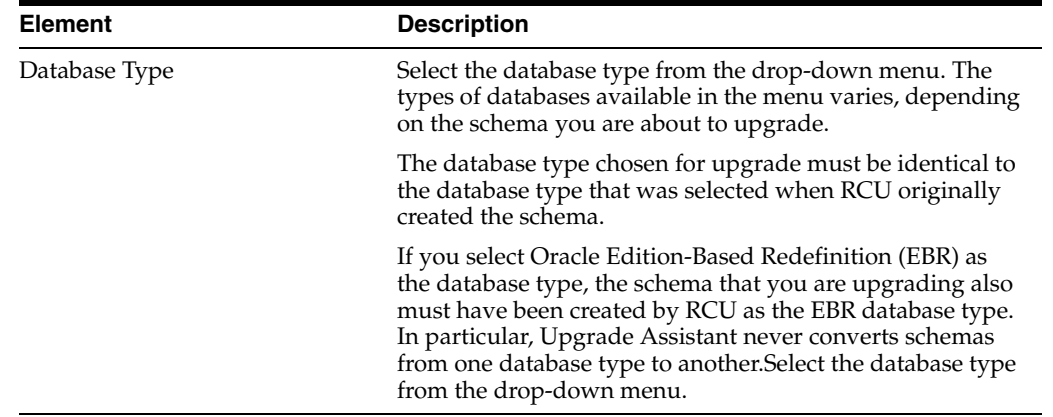

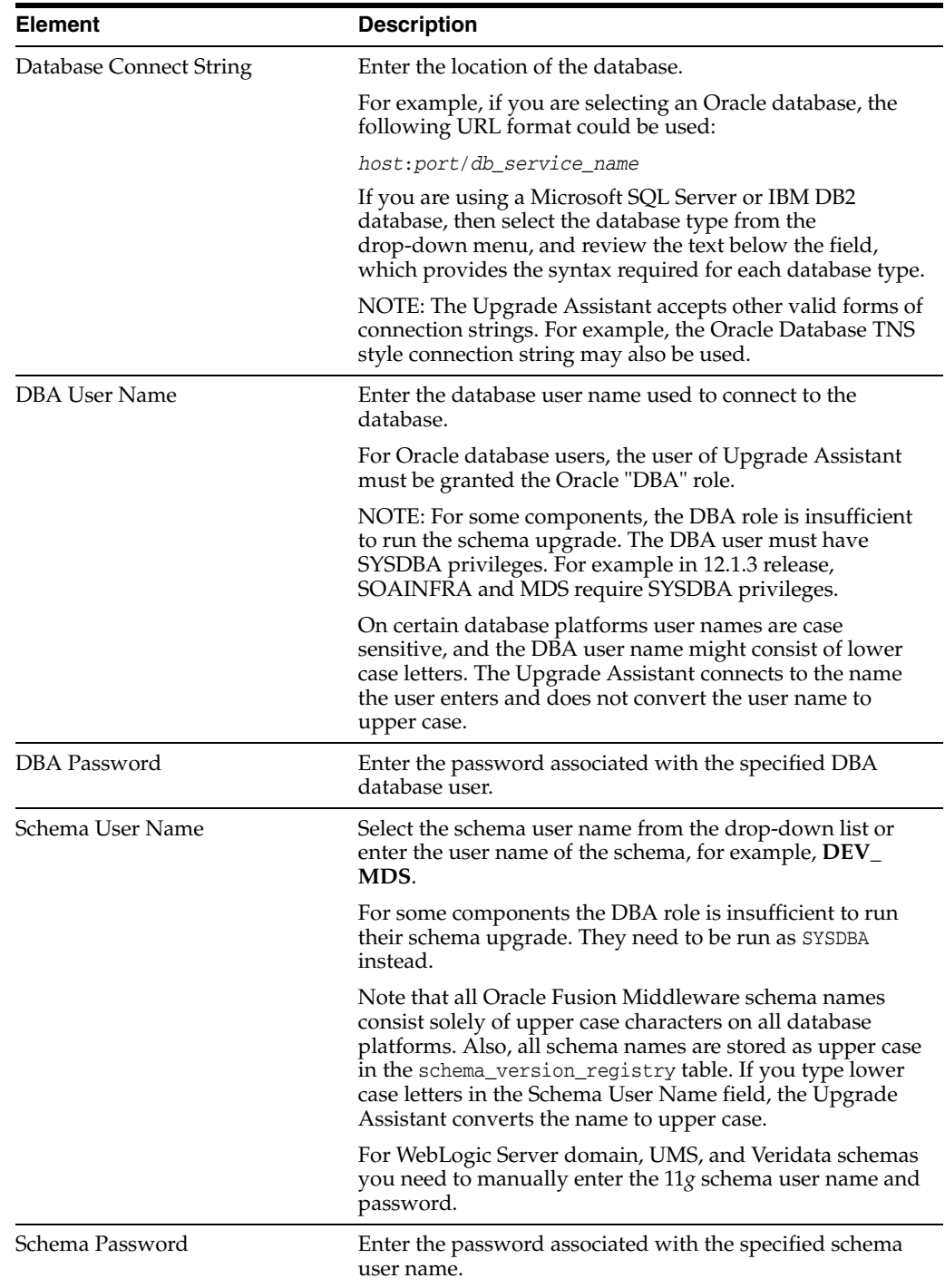

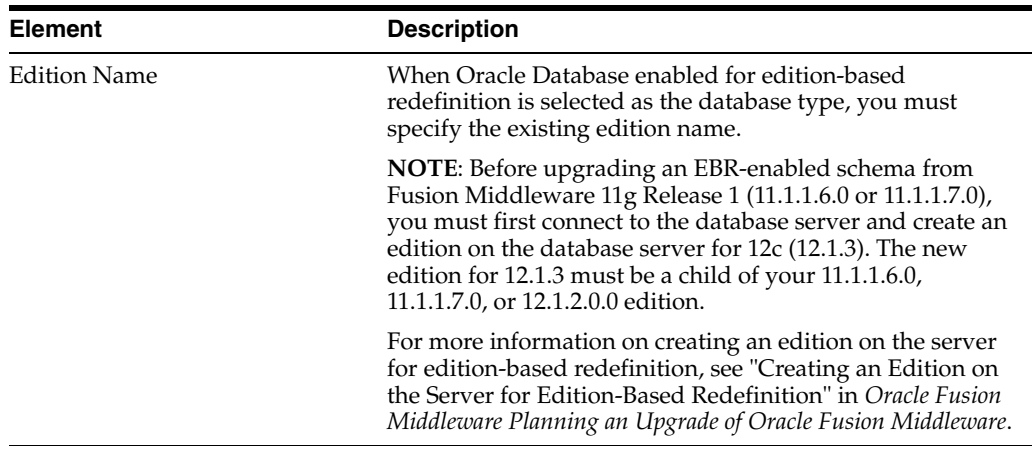

## <span id="page-48-1"></span><span id="page-48-0"></span>**A.11 Instance Directories**

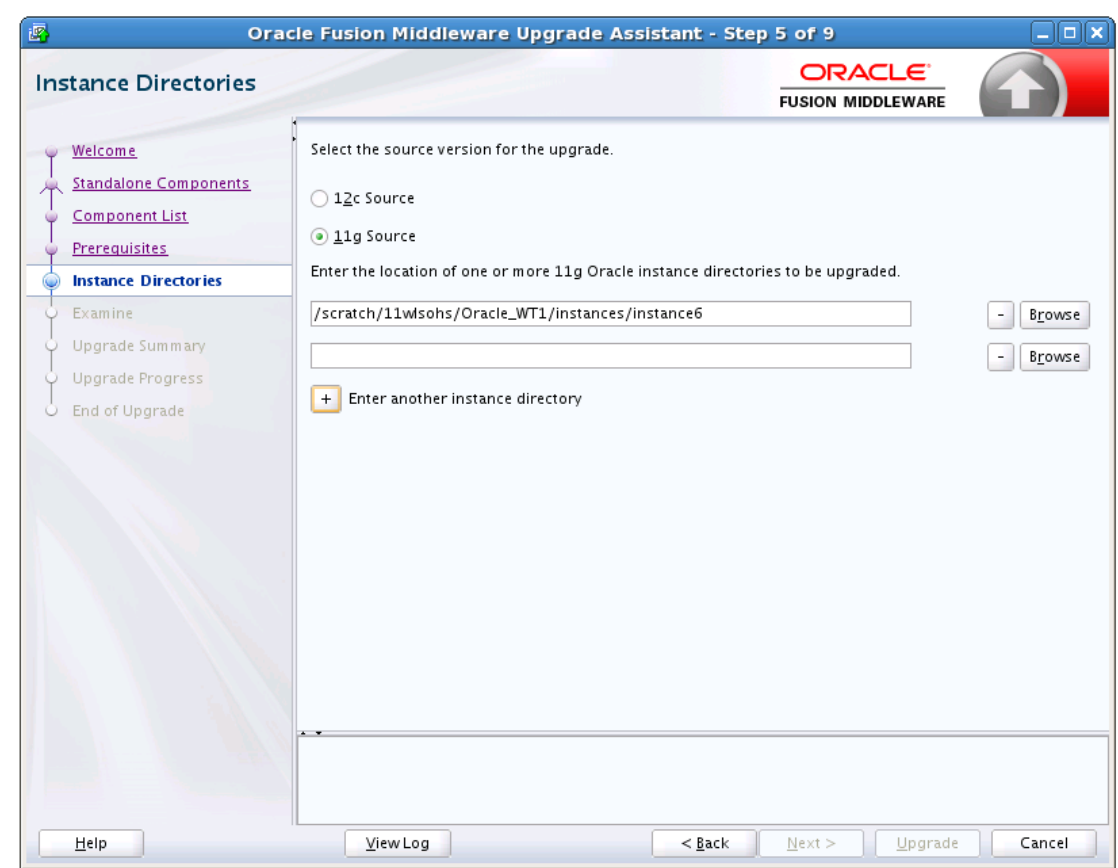

*Figure A–12 Instance Directories*

When upgrading system components, such as OHS, you must provide the directory locations of the 11g instances that will be used as a starting point for creating new 12c component instances.

Use the **Add** button to include more than one instance, if needed.

**NOTE:** You cannot use the Upgrade Assistant to upgrade Oracle 10g instances to Oracle 12c. You must first upgrade Oracle 10g instances to 11g. For more information on migrating 10g to 11g, see the 11g upgrade documentation for your components.

## <span id="page-49-1"></span><span id="page-49-0"></span>**A.12 Node Manager**

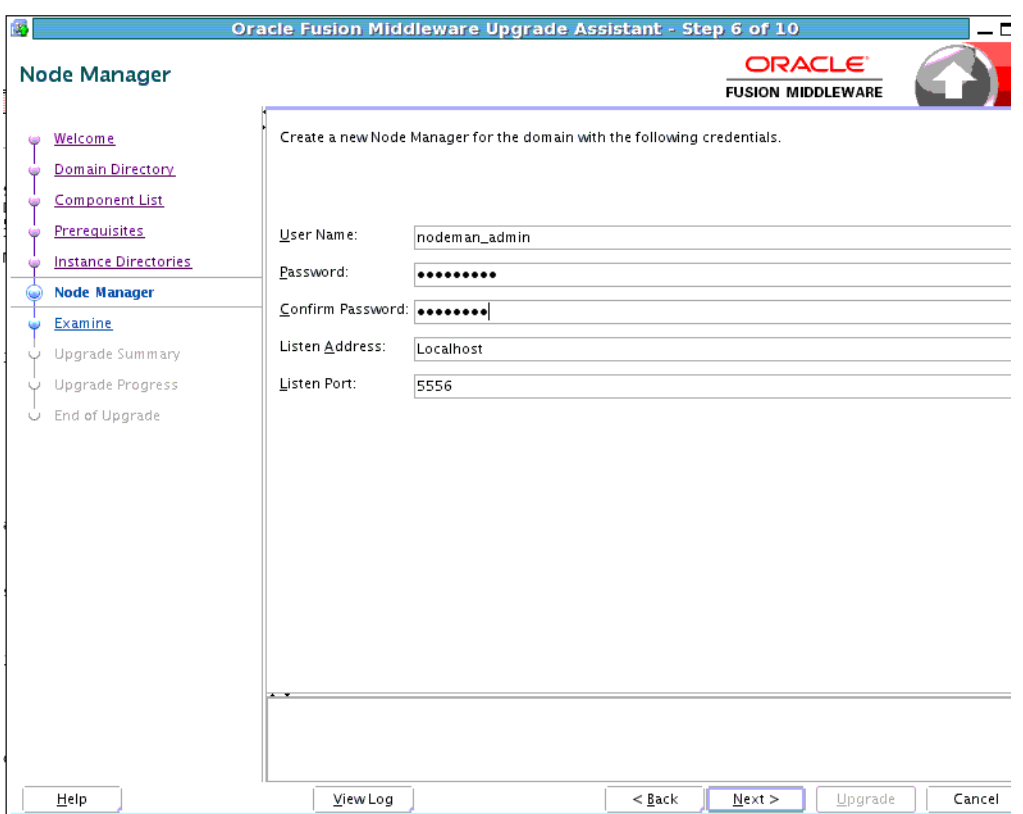

*Figure A–13 Node Manager*

Use this screen to specify the credentials of the Node Manager that will be used to create a domain during the upgrade of standalone system components.

Note that the fields displayed in the screenshot may not appear during your upgrade. The conditions that trigger the fields to display are described in the table below.

**Note:** The user name and password are only used to authenticate connections between Node Manager and clients. They are independent from the server Administrator ID and password.

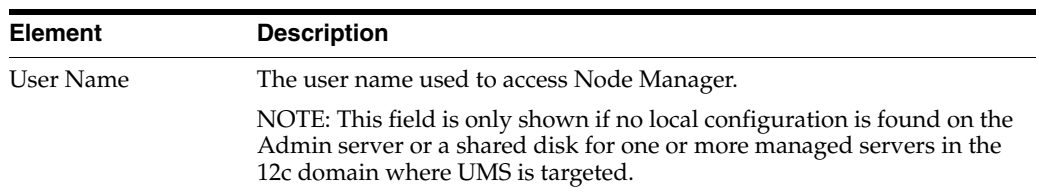

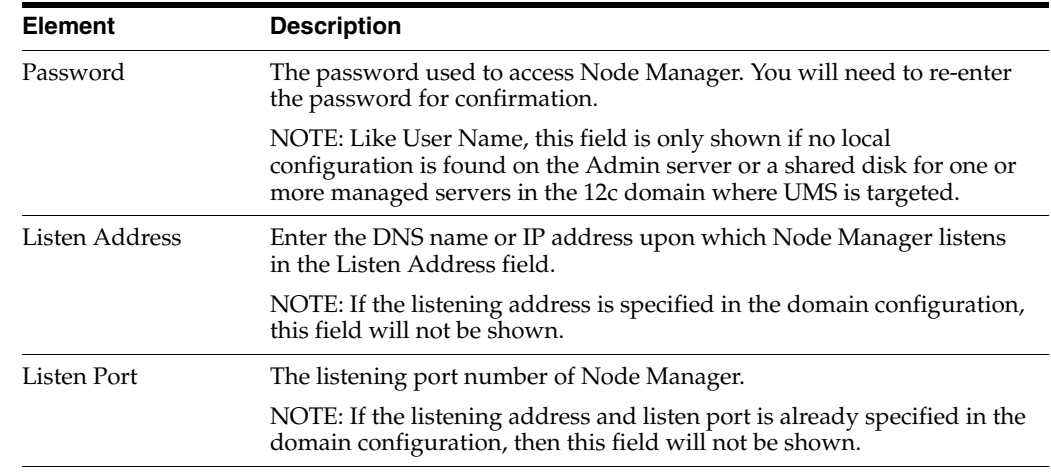

## <span id="page-50-1"></span><span id="page-50-0"></span>**A.13 OWSM Policy Manager**

*Figure A–14 OWSM Policy Manager*

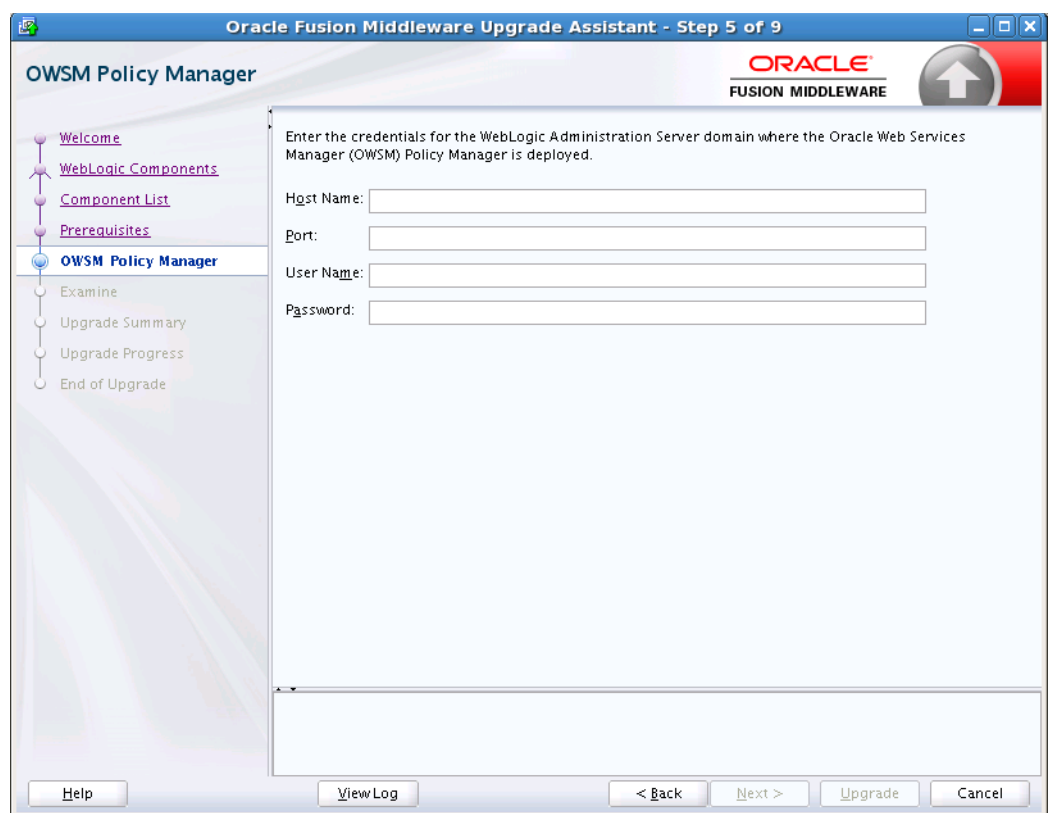

Use this screen to enter the credentials for the WebLogic Administration Server domain where the Oracle Web Services Manager (OWSM) Policy Manager is deployed.

> **Note:** This is an optional screen. The screen appears only when OWSM is deployed in a cross domain configuration.

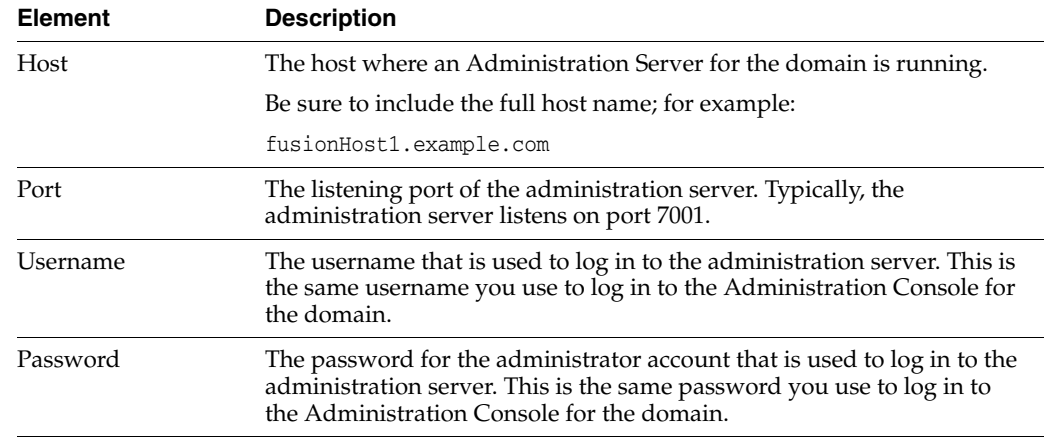

## <span id="page-51-0"></span>**A.14 ODI Options**

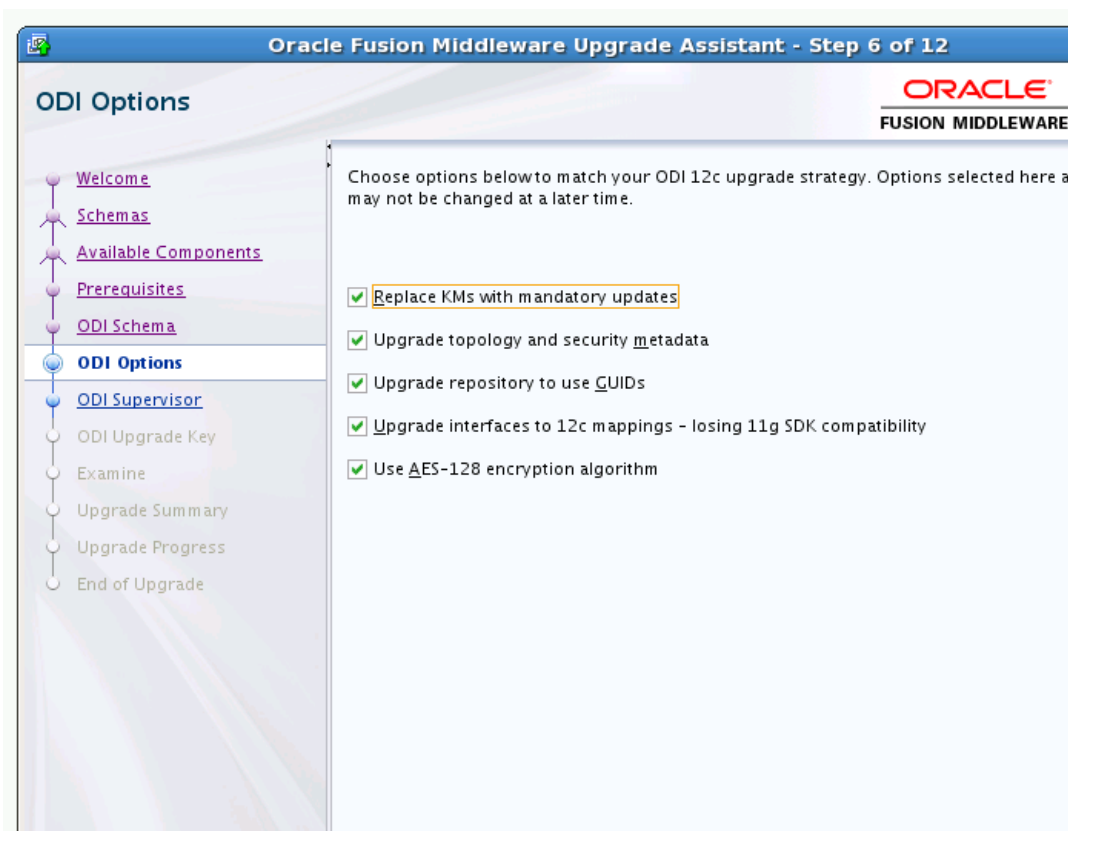

*Figure A–15 Oracle Data Integrator (ODI) Options*

Select from the following options the operations you want the Upgrade Assistant to perform. Click **Next** to continue.

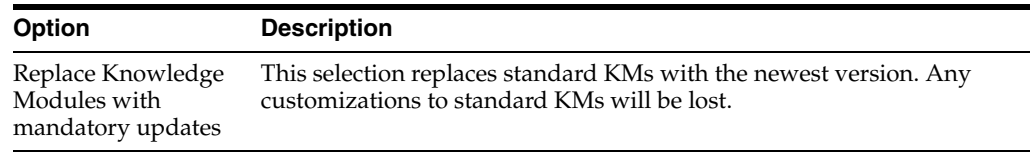

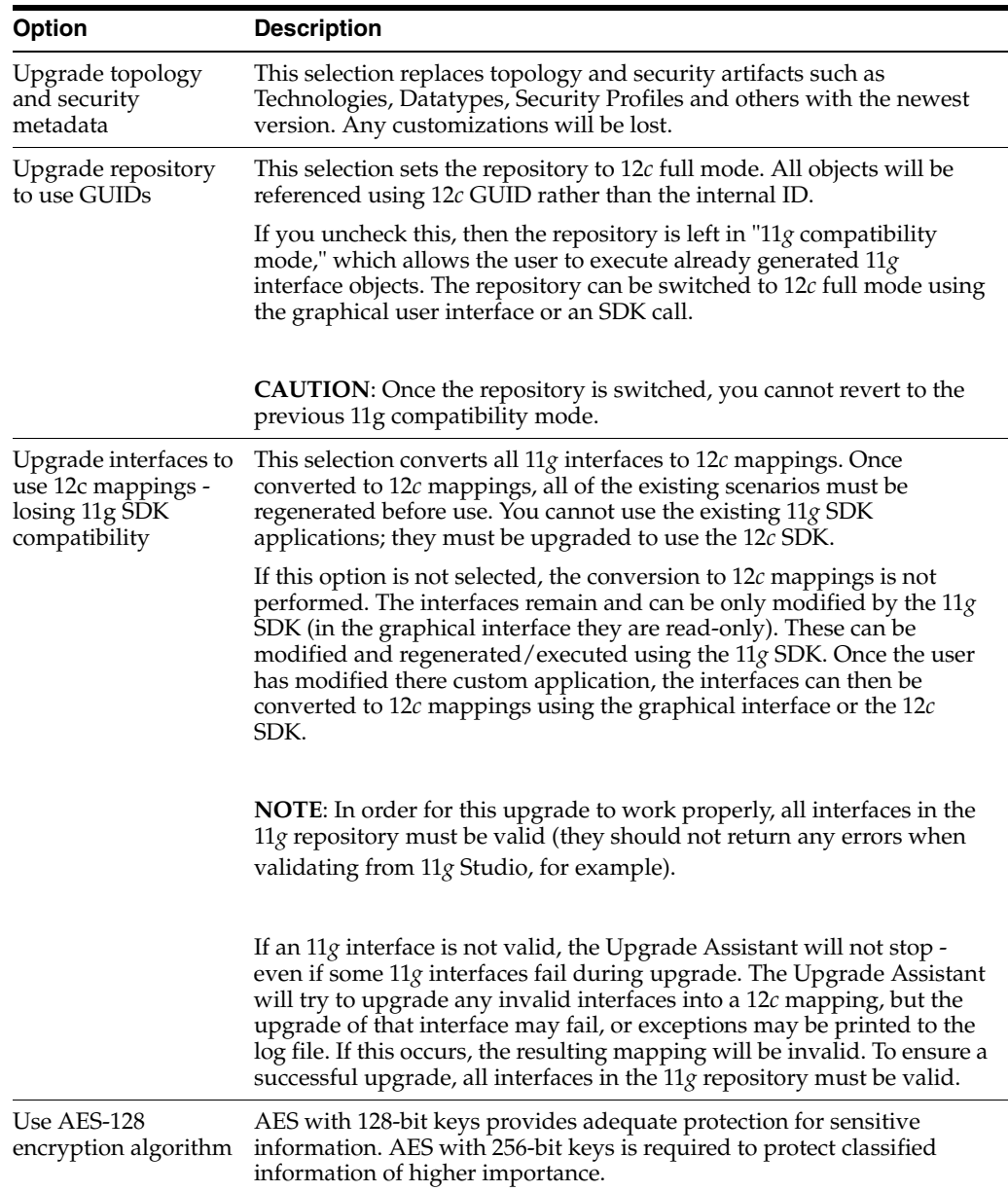

## <span id="page-53-0"></span>**A.15 ODI Supervisor**

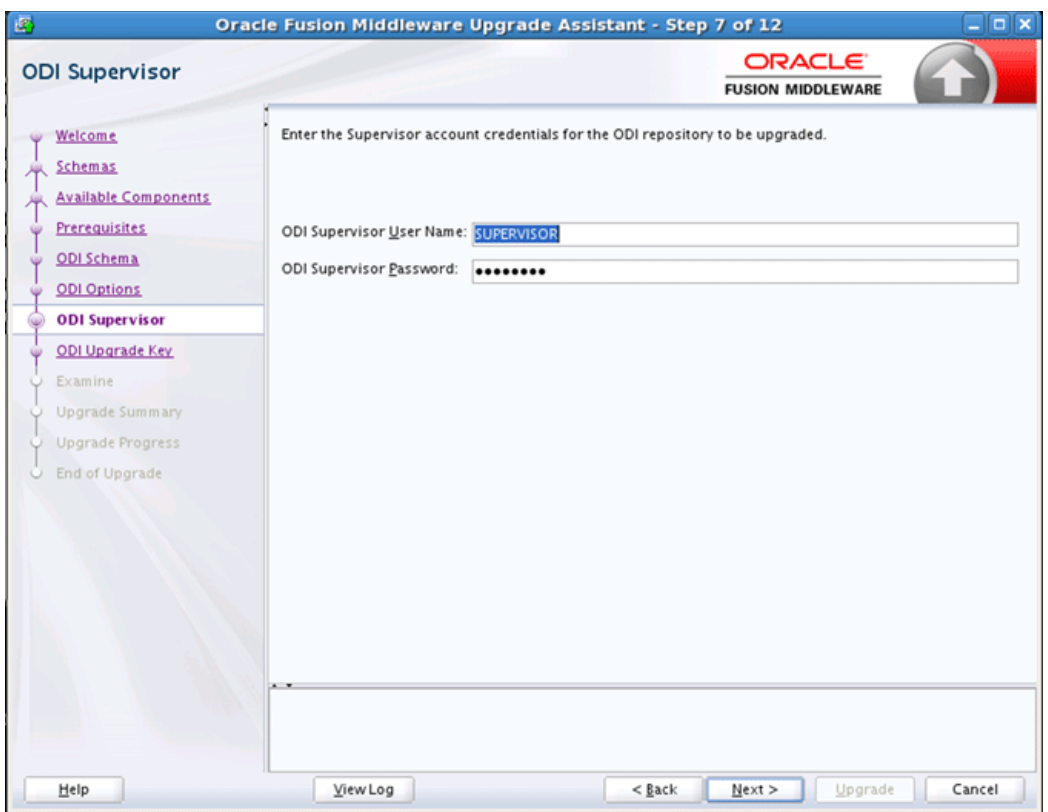

*Figure A–16 Oracle Data Integrator (ODI) Supervisor* 

When you created the Master and Work repositories for ODI, the Repository Creation Utility prompted you to supply a password for the default SUPERVISOR account. On the ODI Supervisor screen, enter the following:

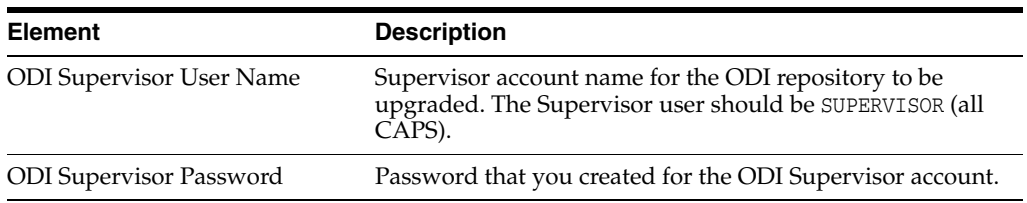

## <span id="page-54-0"></span>**A.16 ODI Upgrade Key**

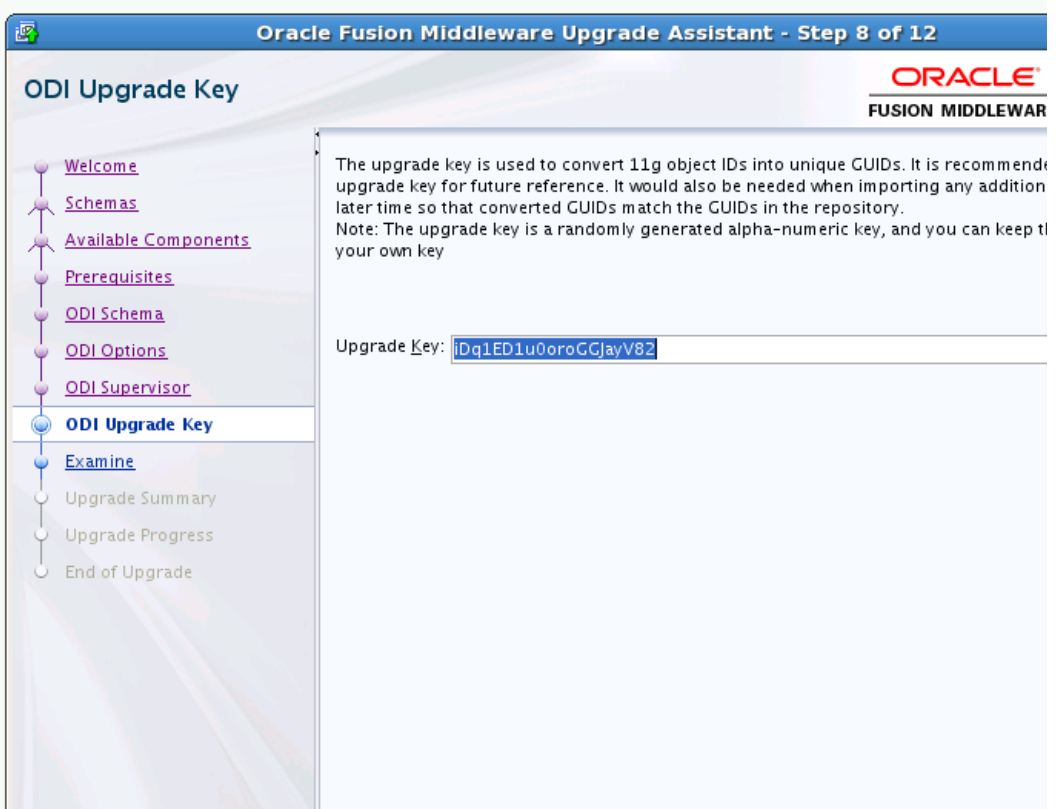

*Figure A–17 Oracle Data Integrator (ODI) Upgrade Key*

This screen generates a unique identifier or *upgrade key* to convert 11g IDs for repository objects into unique GUIDs. You can use the auto-generated upgrade key or you can specify your own key in the Upgrade Key field.

Consider the following two scenarios when selecting an upgrade key:

You know that an ID used in the 11g repository is the same as a project ID located in an XML file exported from the same repository. Use the Upgrade Key field to enter the project ID that was used in the 11g repository.

In this scenario, the upgrade key used to upgrade the repository should be the same as the upgrade key used to import the XML file into the upgraded 12c repository. This ensures that the project object in the import file will be properly matched with the project object in the repository (when using one of SYNONYM import modes).

You have 11g XML export file provided from a source containing objects created in another repository and you do not know which IDs were used. Use the auto-generated upgrade key or specify your own unique ID to avoid duplicate IDs.

In this scenario, there is a chance that the file may contain a project that has the same internal ID. To prevent erroneous object matching, which may corrupt the metadata, a different, custom upgrade key should be used when importing that file into the repository.

**NOTE**: When multiple copies of the same object exist (in a repository or exported in XML files), the same GUID should be produced for all copies of the object. For this reason, the same upgrade key must be used for all upgrade operations involving the copies of that particular object.

### <span id="page-55-0"></span>**A.17 Oracle Golden Gate Monitor OGGMON Schema Prefix**

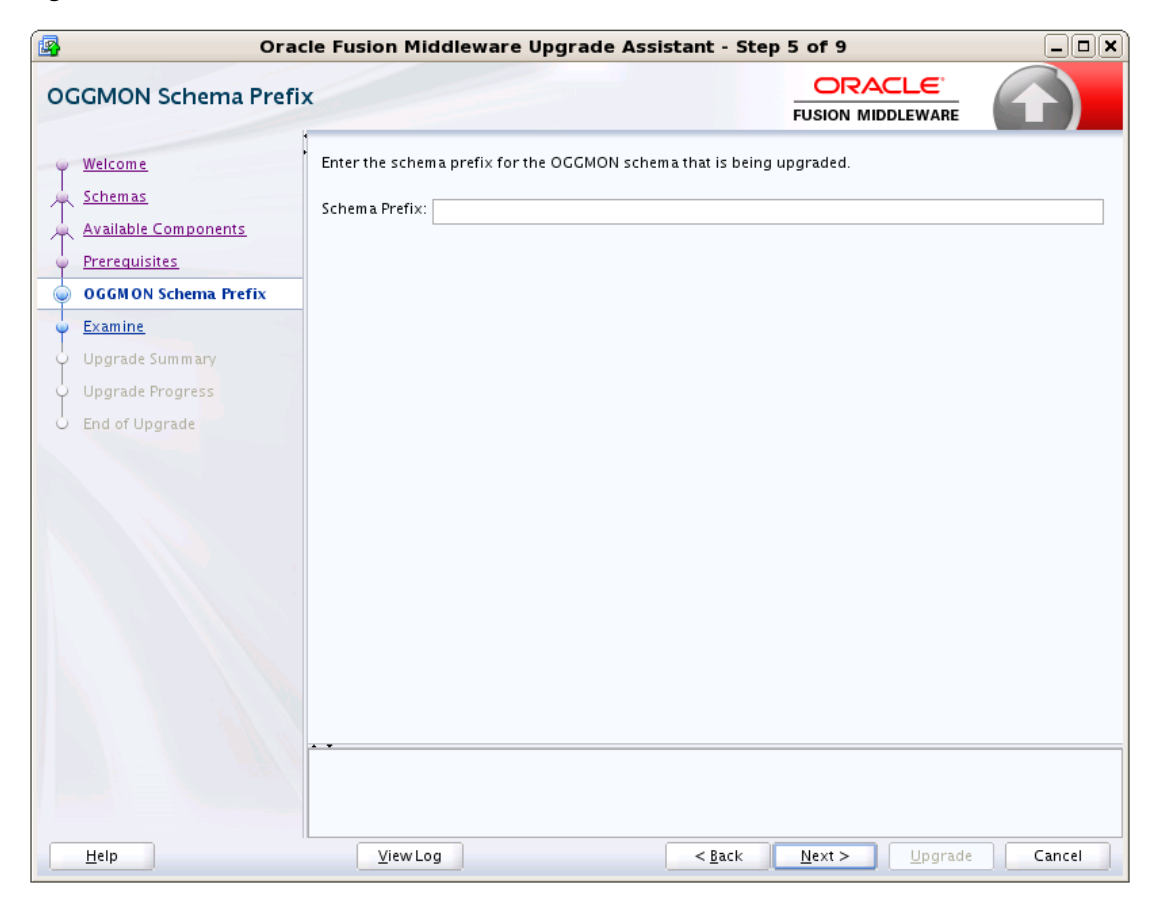

*Figure A–18 Oracle Golden Gate Monitor Schema Prefix*

Use this screen to specify the OGGMON schema prefix used when creating the Veridata schema with the Repository Creation Utility (RCU).

RCU requires that you supply a schema owner prefix for each schema you create. Provide the exact schema prefix used for the schema to be upgraded. The default prefix is DEV; as in DEV\_OGGMON.

## <span id="page-56-0"></span>**A.18 Veridata Directory**

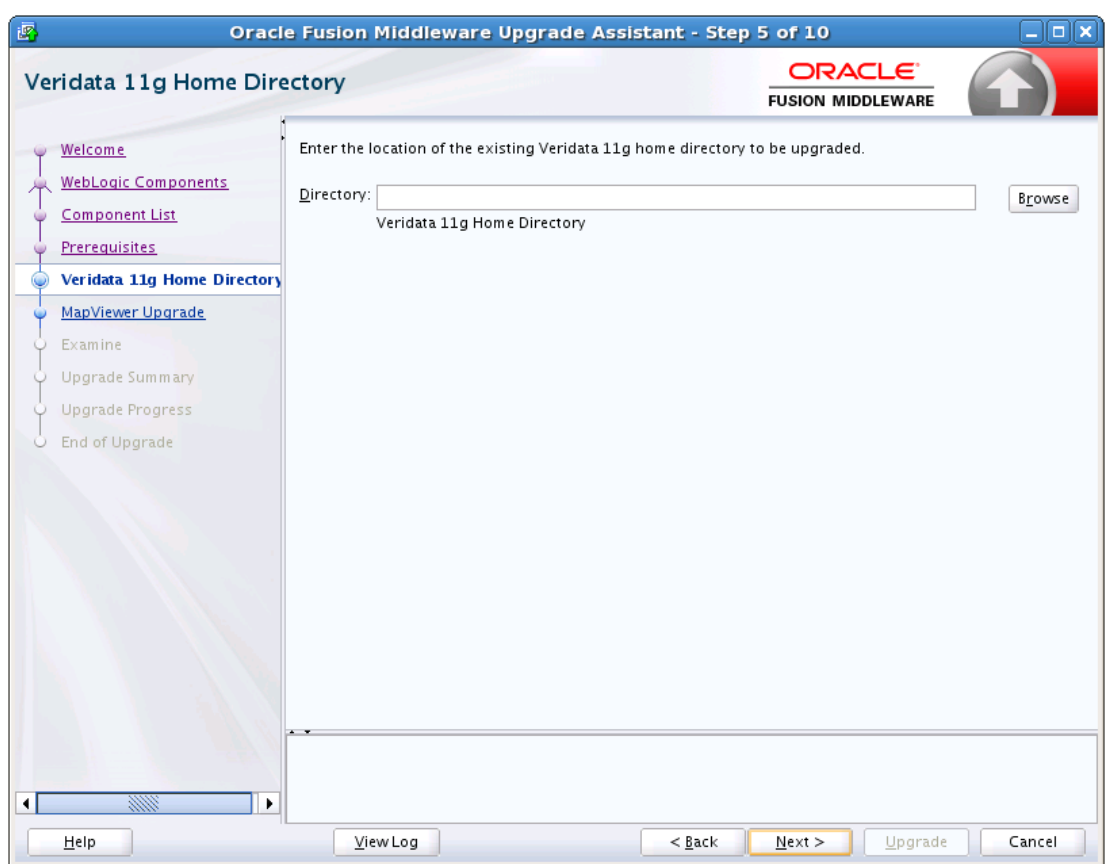

#### *Figure A–19 Veridata DIrectory*

Use this screen to enter the location of the exisiting Veridata 11g home directory to be upgraded.

Click **Browse** and use the navigation tree to select the Veridata domain directory.

## <span id="page-57-0"></span>**A.19 Veridata Schema Prefix**

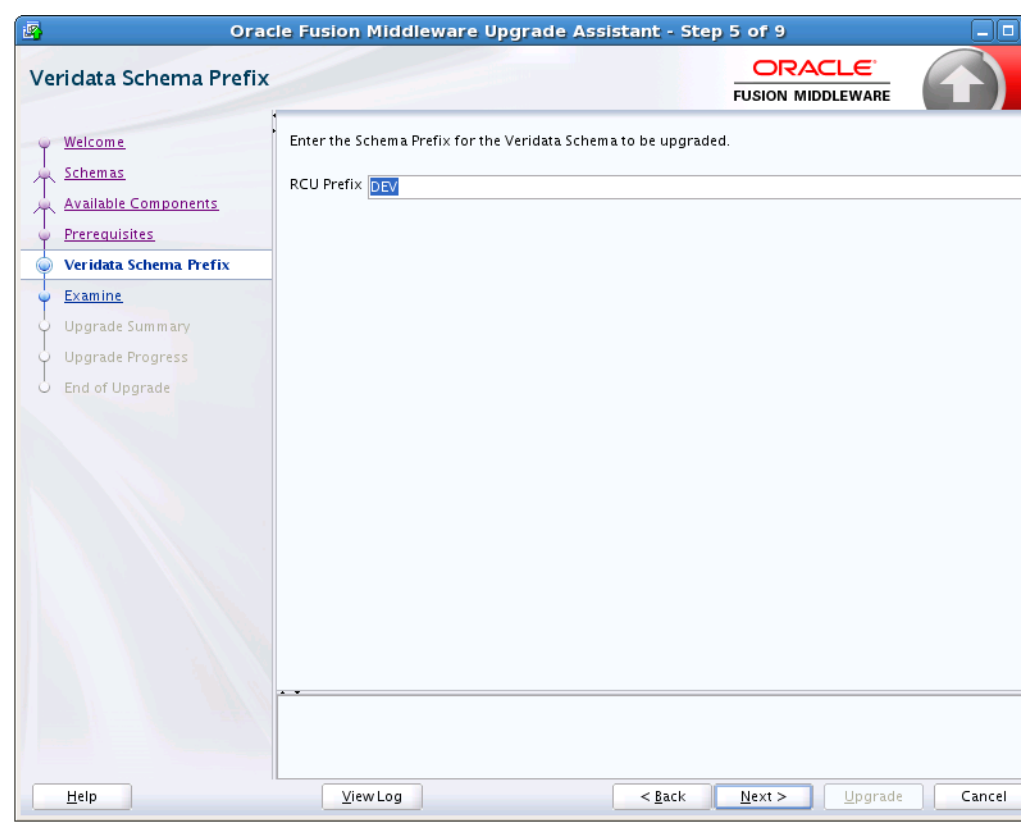

*Figure A–20 Veridata Schema Prefix*

Use this screen to specify the VERIDATA schema prefix used when creating the Veridata schema with the Repository Creation Utility (RCU).

RCU requires that you supply a schema owner prefix for each schema you create. Provide the exact schema prefix used for the schema to be upgraded. The default prefix is DEV; as in DEV\_VERIDATA.

## <span id="page-58-1"></span><span id="page-58-0"></span>**A.20 SCE Cluster Configuration**

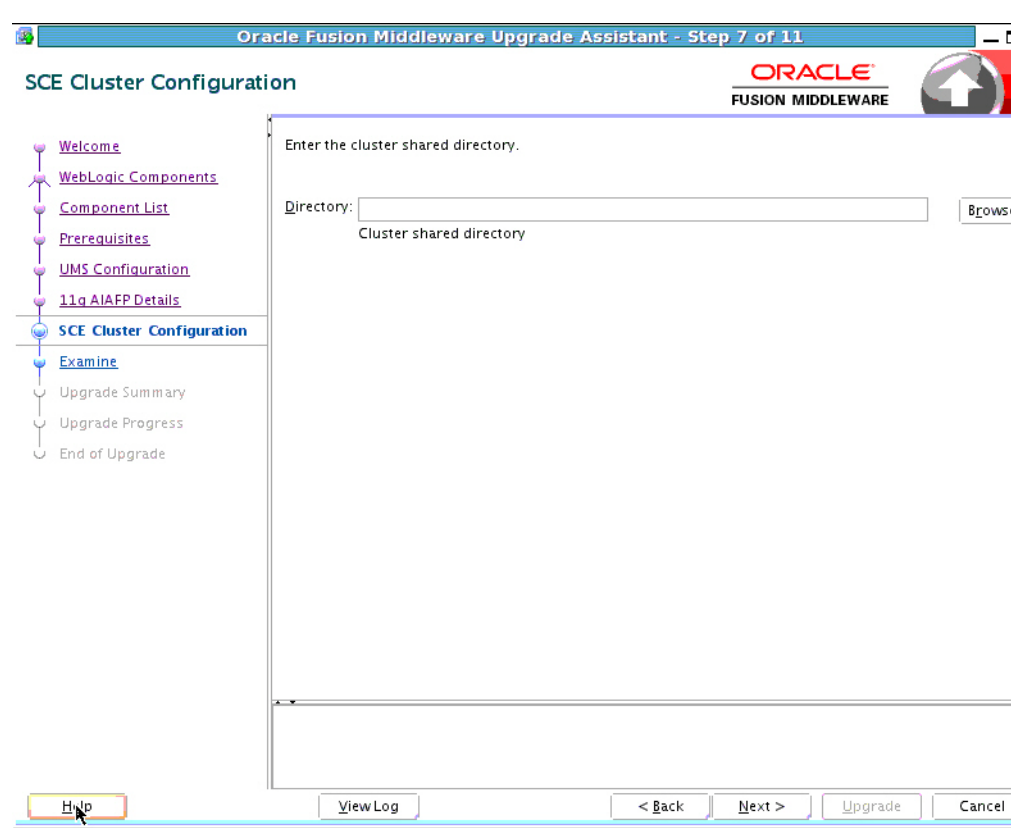

*Figure A–21 SCE Cluster Configuration*

When the domain being upgraded is a cluster domain and AIAFP 11g is installed on that domain, you must provide a shared location path accessible to all the nodes of the cluster.

## <span id="page-59-1"></span><span id="page-59-0"></span>**A.21 11g AIAFP Details**

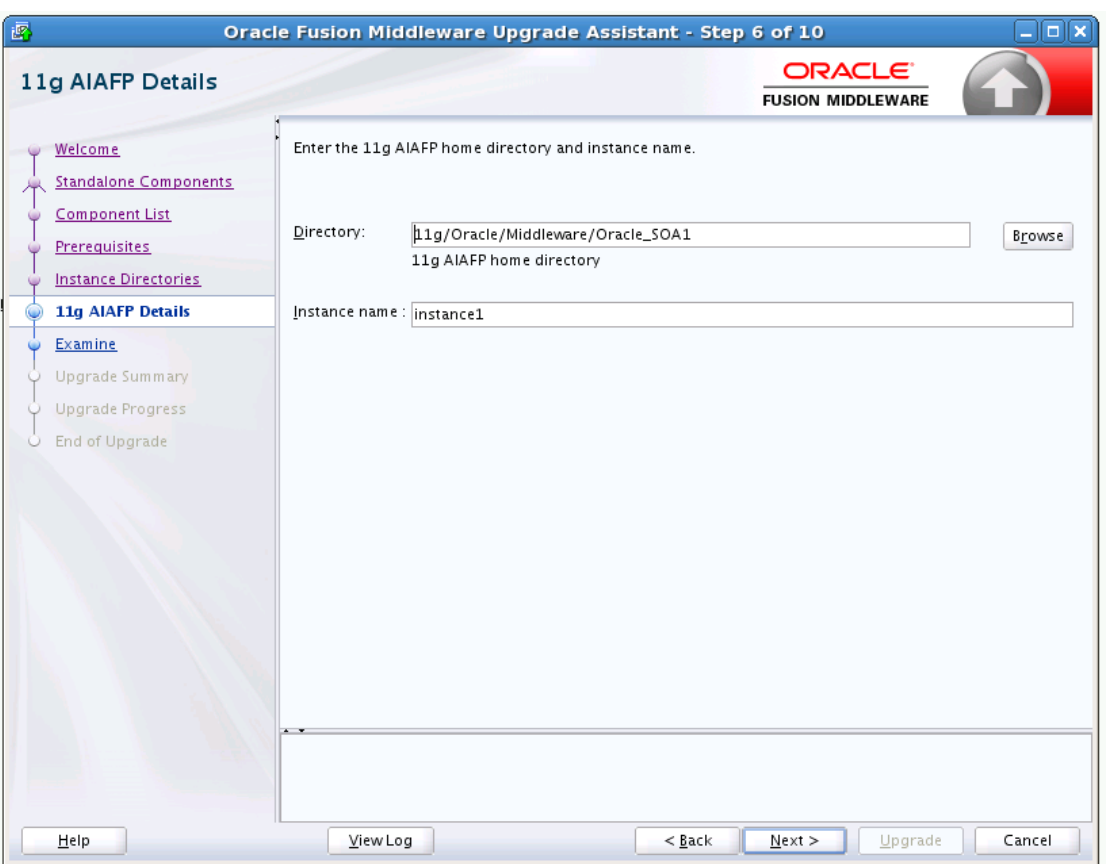

*Figure A–22 11g AIAFP Directory Location*

Use this screen to provide the AIAFP installation directory and Instance name as described in the following table

When upgrading Oracle Application Integration Architecture Foundation Pack (AIAFP), you must specify the existing 11g AIAFP home directory and the associated Instance name. Note that in 12*c* AIAFP has been rebranded with Oracle SOA Suite and is now called SOA Core Extension.

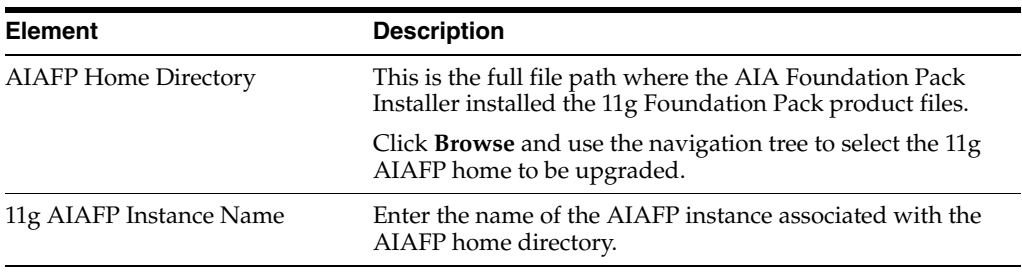

## <span id="page-60-1"></span><span id="page-60-0"></span>**A.22 UMS Configuration**

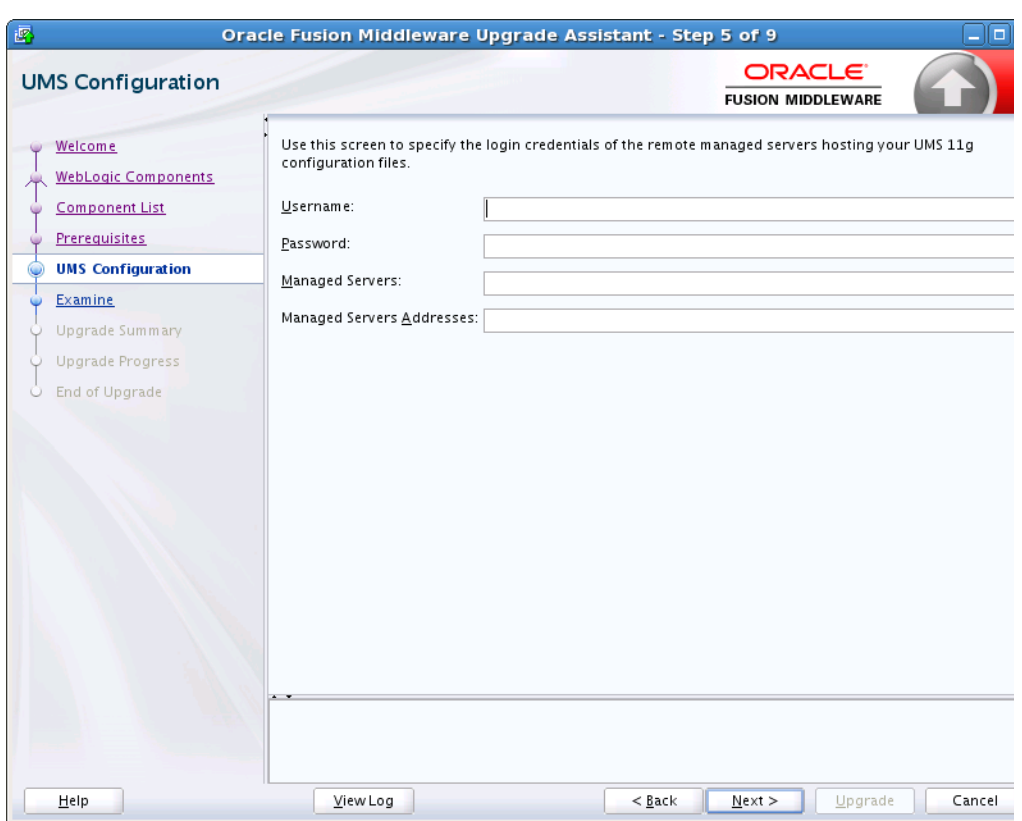

*Figure A–23 User Messaging Service Configuration* 

Use this screen to specify the login credentials of the remote managed servers hosting your UMS 11g configuration files. The Upgrade Assistant automatically copies remote configuration files if all necessary prerequisites are met and the required login information is provided as described in the table below.

If the UMS configuration files are not locally accessible on the machine where the upgrade is being executed, then you must manually enter the login credentials for each managed server (**ums\_server1**,**ums\_server2** for example).

In some cases, the configuration files must be copied to the machine where the upgrade is being executed (in most cases to the AdminServer machine). The Upgrade Assistant will attempt to copy the files, but if it cannot locate them, then you will have to manually copy them to the Admin Server.

For more information, see "Copying UMS Configuration Files" in *Oracle Fusion Middleware Upgrading to the Oracle Fusion Middleware Infrastructure*.

> **Note:** You will only need to copy the files manually if you receive a message stating that the Upgrade Assistant is not able to copy the configuration files. Once you have copied the files, you can restart the Upgrade Assistant and proceed with the upgrade.

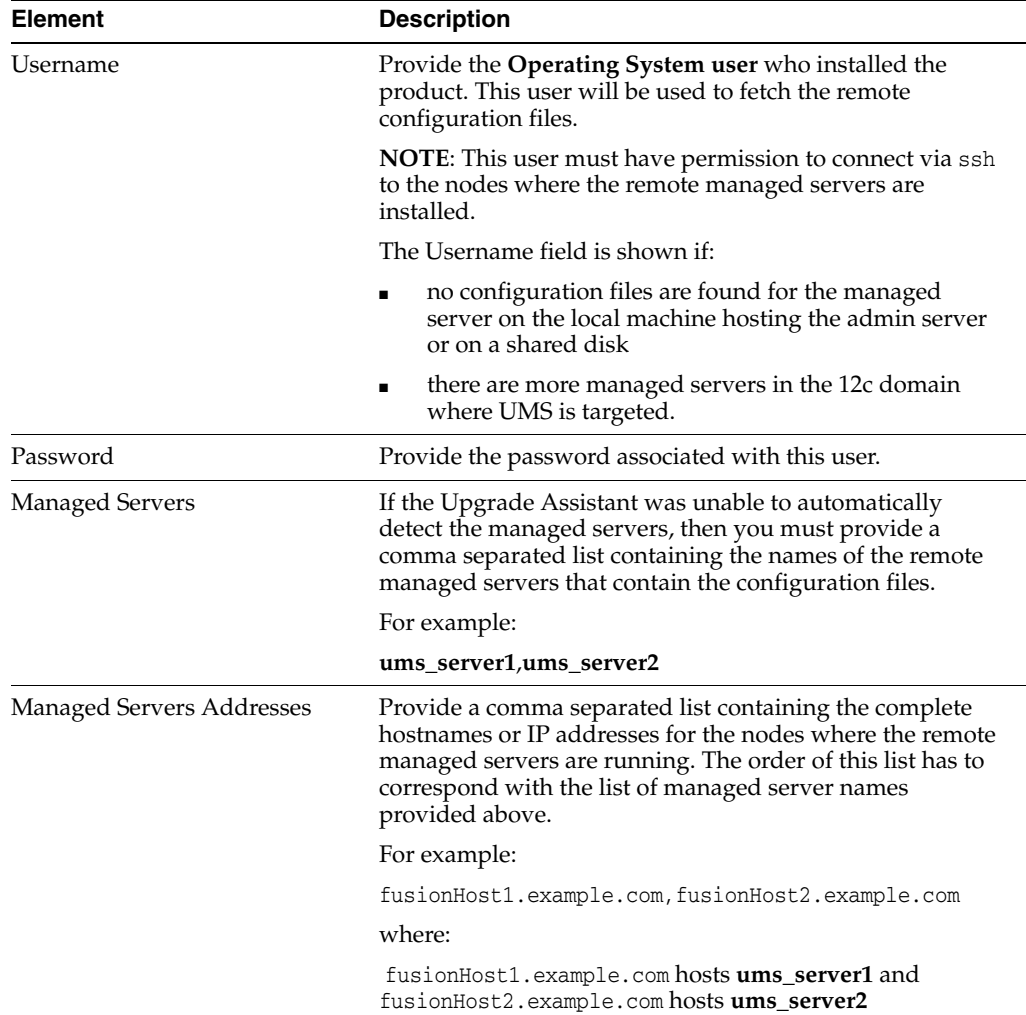

## <span id="page-62-0"></span>**A.23 MapViewer**

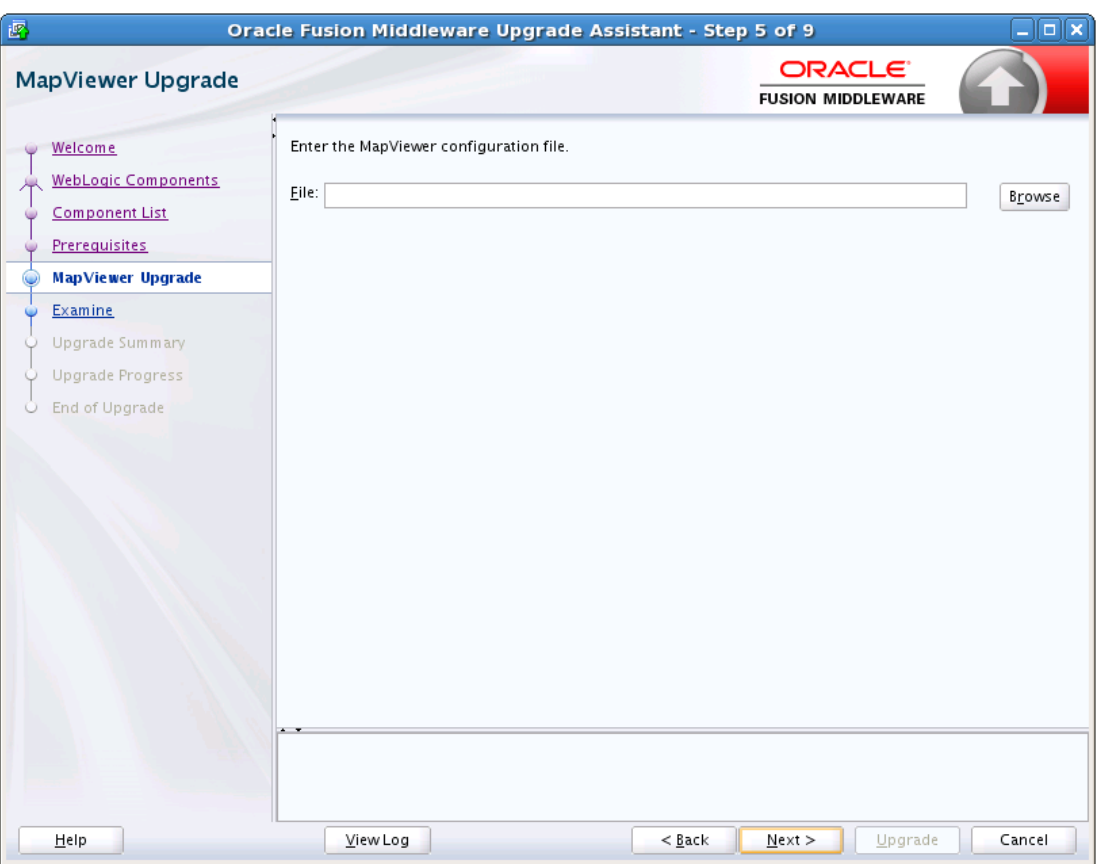

*Figure A–24 MapViewer Configuration File Directory*

## <span id="page-63-1"></span><span id="page-63-0"></span>**A.24 Examine**

| 國<br>Examine                                                                                                    | Oracle Fusion Middleware Upgrade Assistant - Step 8 of 11                                                                                                    | ORACLE <sup>®</sup><br><b>FUSION MIDDLEWARE</b>    | $\blacksquare$<br>L,             |
|----------------------------------------------------------------------------------------------------|----------------------------------------------------------------------------------------------------|----------------------------------------------------|----------------------------------|
| Welcome<br>Schemas<br><b>Available Components</b><br>Domain Directory<br><b>Prerequisites</b><br><b>IAU Schema</b> | This table shows the status of the examination process.<br>Component Name<br>Oracle Audit Services<br>$\mathscr{P}$<br>Oracle Platform Security Services<br>$\mathscr{P}$ | 100%<br>Source Version<br>11.1.1.7.0<br>11.1.1.7.0 | Status<br>succeeded<br>succeeded |
| OPSS Schema<br><b>Examine</b><br>Upgrade Summary<br><b>Upgrade Progress</b><br>C End of Upgrade                    |                                                                                                    |                                                    |                                  |
| Help                                                                                                    | View Log                                                                                                    | $N$ ext ><br>$<$ Back                              | Upgrade<br>Cancel                |

*Figure A–25 Examine*

The Upgrade Assistant examines each component to be sure it meets a minimum set of criteria before you begin the upgrade process.

This screen displays the status of the Upgrade Assistant as it examines each component, verifying that the component is ready for upgrade.

The Upgrade Assistant examines each component to be sure it meets a minimum set of criteria before you begin the upgrade process.

Upgrade Assistant displays the schema **Source Version** of the schema on this screen if the information is listed in the schema version registry table. If the schema was not created using RCU, or the source version cannot be found, the source version will display unavailable.

The description of the **Status** indicators for the components is listed in the following table:

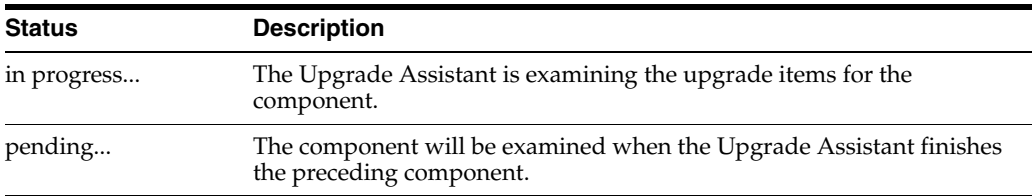

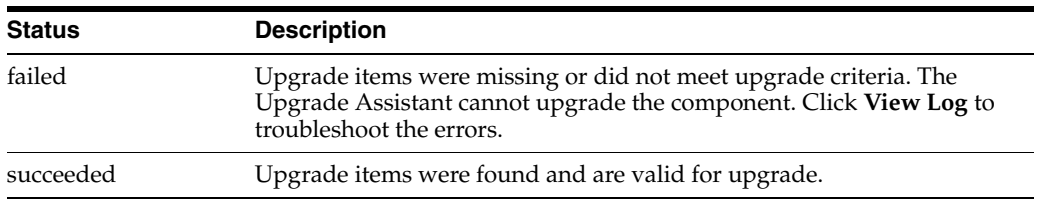

Canceling the examination process has no effect on the schemas or configuration data; the only consequence is that the information the Upgrade Assistant has collected must be collected again in a future upgrade session.

## <span id="page-64-0"></span>**A.25 Examine Failure**

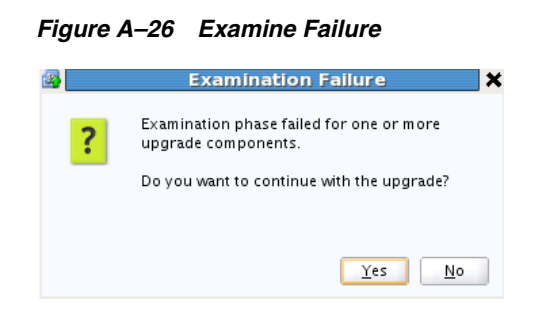

This dialog box appears when one of more of your components failed the examination phase and you selected to continue with the upgrade. If there was an examination failure, you should consider canceling the upgrade (click **No**) and review the log files. See [Troubleshooting Your Upgrade](#page-28-2) for more information.

Click **Yes** to continue the upgrade.

## <span id="page-65-1"></span><span id="page-65-0"></span>**A.26 Upgrade Summary**

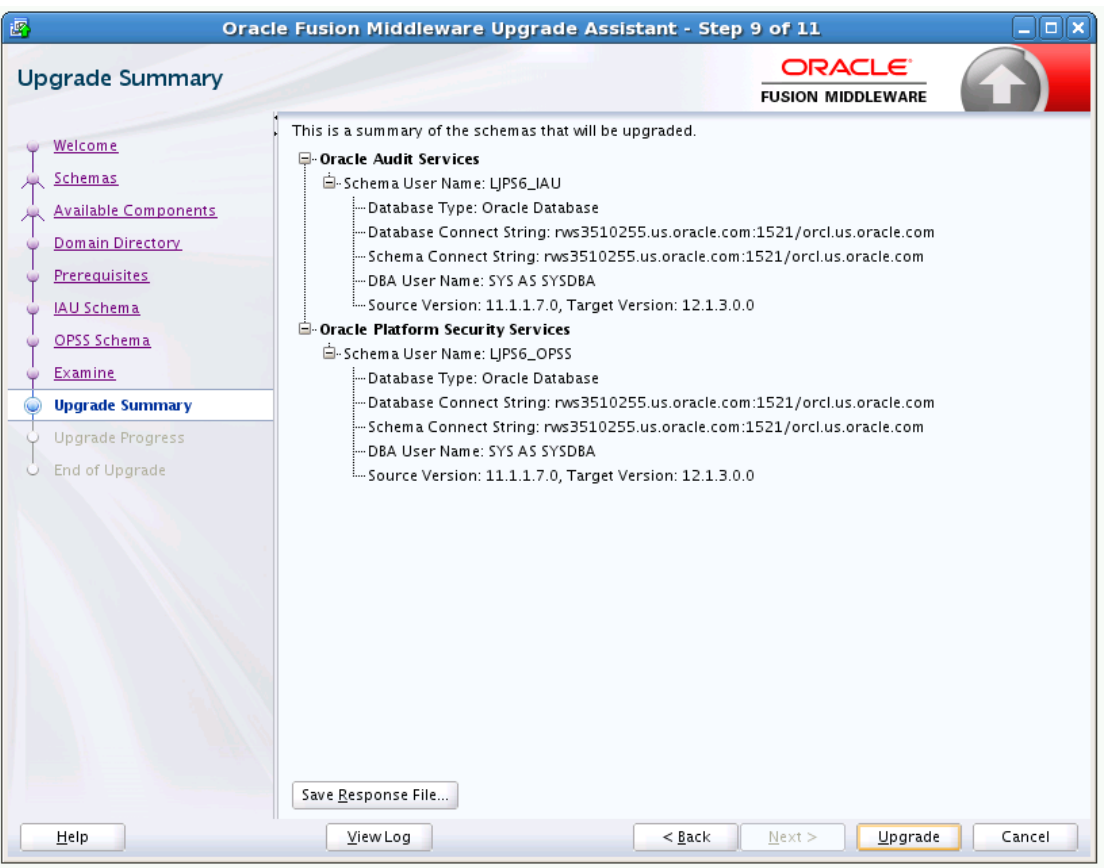

#### *Figure A–27 Upgrade Summary*

#### **Reviewing the Upgrade Summary**

Expand and collapse the tree to show or hide details about the data provided in the wizard screens, such as schema details, Oracle WebLogic Server connection details, and Oracle WebLogic domain directory information.

The Summary screen also displays the **Source Version** of the schema being upgraded and the resulting **Target Version** post upgrade. Make sure that both versions are correct before proceeding with the upgrade.

#### **Starting the Upgrade Process**

Click **Upgrade** to start the upgrade process.

If you are upgrading a schema, verify that you have a backup of the database that hosts the schema.

#### **Save Response File**

The **Save Response File** option creates a file that can be used as input to the Upgrade Assistant. The response file collects all the information that you have entered through the Upgrade Assistant's graphical user interface screens, and enables you to perform a silent upgrade at a later time. The silent upgrade performs exactly the same function that the Upgrade Assistant wizard performs, but you do not have to manually enter the data again.

### <span id="page-66-1"></span><span id="page-66-0"></span>**A.27 Upgrade Progress**

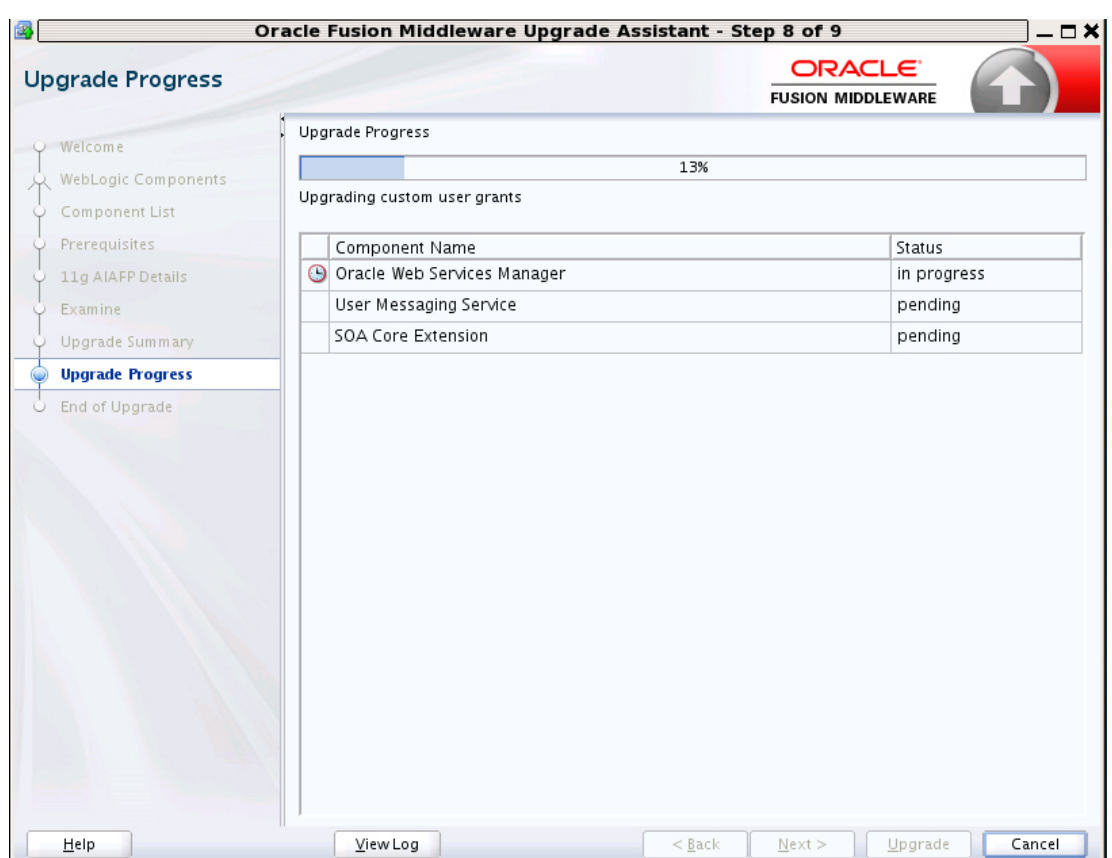

*Figure A–28 Upgrade Progress*

This screen shows the status of the current upgrade process and the projected **Target Version** of the component after a successful upgrade.

Note that the progress bar is NOT a measure of time remaining for the upgrade. The progress bar is a moving graphical display of completed upgrade steps for each component being upgraded. In some cases, the progress bar does not move at a steady pace. It might move very quickly over a certain portion of the progress bar, and move very slowly, or even appear to freeze, for another component that is performing a long-running database operation. That does not mean that the upgrade progress is stalled, it simply indicates that a long-running operation is being performed. Different upgrade operations, especially during a schema upgrade, will operate at different paces.

**Caution:** Allow the Upgrade Assistant enough time to perform the upgrade. Do not cancel the upgrade operation unless absolutely necessary. Doing so may result in an unstable environment.

The status of each component upgrade is indicated by one of the following messages that can appear next to the component name. The following table describes each status message.

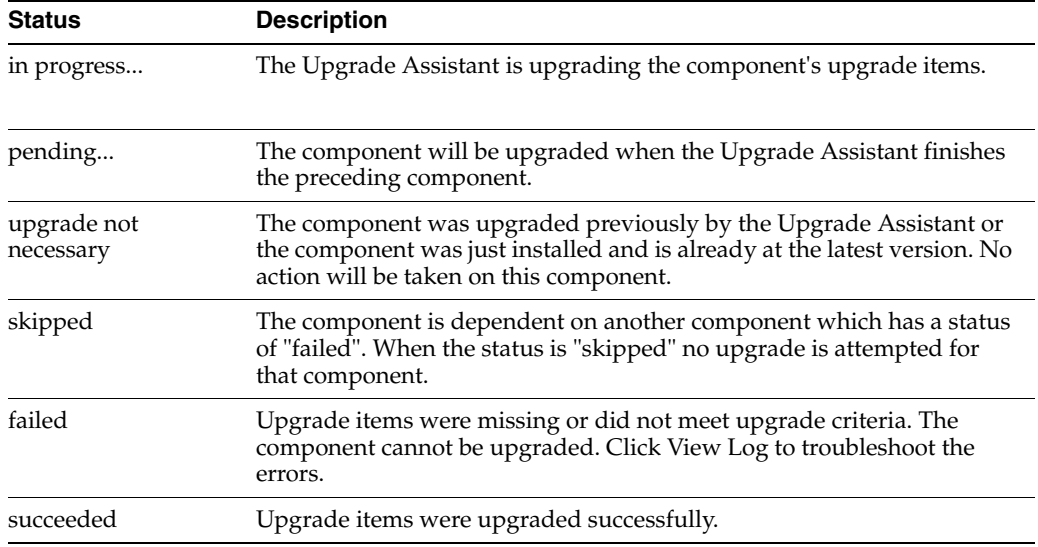

If any components are not upgraded successfully, refer to the Upgrade Assistant log files for more information.

## <span id="page-67-1"></span><span id="page-67-0"></span>**A.28 Upgrade Success**

*Figure A–29 Upgrade Success*

| 國<br>$\sqrt{2}$<br>Oracle Fusion Middleware Upgrade Assistant - Step 11 of 11                                                                                                    |                                                                                                    |                                                 |       |
|----------------------------------------------------------------------------------------------------|----------------------------------------------------------------------------------------------------|-------------------------------------------------|-------|
| <b>Upgrade Success</b>                                                                                                    |                                                                                                    | ORACLE <sup>®</sup><br><b>FUSION MIDDLEWARE</b> |       |
| O Welcome<br>Schemas<br>Available Components<br>Domain Directory<br>Prerequisites<br><b>IAU Schema</b><br>OPSS Schema<br>Examine<br>Upgrade Summary<br>Upgrade Progress<br>O<br>۵<br><b>Upgrade Success</b> | □ Vpgrade Succeeded<br><b>E.</b> Upgrade Locations<br>/Log File: /scratch/ljamen/12c/Oracle/Middleware/Oracle_Home/oracle_common/upgrade/logs_<br>□ Components Upgraded Successfully<br><b>C</b> -Oracle Audit Services<br>Schema LJPS6_IAU was upgraded from version 11.1.1.7.0 to 12.1.3.0.0<br>D-Oracle Platform Security Services<br>Schema LJPS6_OPSS was upgraded from version 11.1.1.7.0 to 12.1.3.0.0 |                                                 |       |
|                                                                                                    | 2002<br>٠                                                                                                    |                                                 | ٠     |
| Help                                                                                                    | View Log<br>$<$ Back                                                                                                    | Upgrade<br>Next                                 | Close |

The upgrade was successful. The Post-Upgrade Actions window describes the manual tasks you must perform to make the component function in the new installation. This is an optional window that will only show up if a component has post-upgrade steps.

In addition, be sure to do the following:

View the postupgrade.txt file in the Oracle home:

On Unix systems:

ORACLE\_HOME/oracle\_common/upgrade/logs

On Windows systems:

ORACLE\_HOME\oracle\_common\upgrade\logs

■ Review the Upgrade Guide specific to your Oracle Fusion Middleware environment for more information about any additional post-upgrade tasks.

### <span id="page-68-2"></span><span id="page-68-0"></span>**A.29 Upgrade Failure**

*Figure A–30 Upgrade Failure*

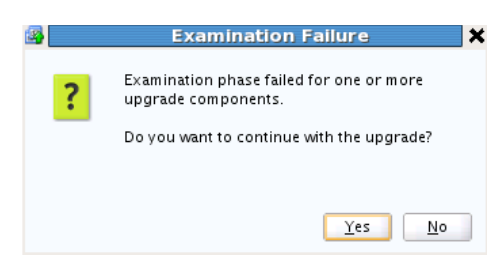

The upgrade of one or more components has failed. The component cannot be upgraded at this time. Click **View Log** to troubleshoot the errors.

For more information, see [Troubleshooting Your Upgrade](#page-28-2).

 $Yes$ 

 $\underline{\sf No}$ 

## <span id="page-68-1"></span>**A.30 Cancel Upgrade**

 $Help$ 

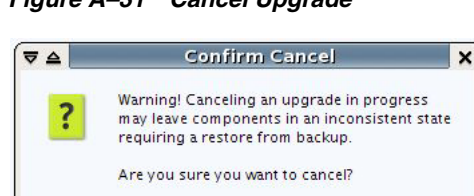

*Figure A–31 Cancel Upgrade*

You get the above Confirm Cancel screen when you click **Cancel** while the upgrade plugin is actively running (that is, you are on the Upgrade page and the progress bar is less than 100%).

*Figure A–32 Cancel Upgrade*

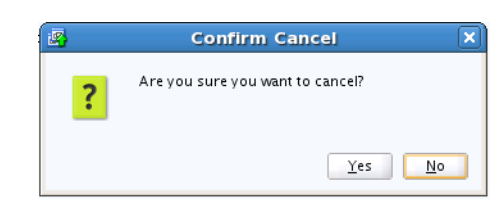

You get the above Confirm Cancel screen on clicking **Cancel** when no upgrade plugins are actively running.

**Important Note:** If you cancel a schema upgrade, you must restore a backup of the database that hosts the schema and its environment (the pre-upgrade directory structure).